Granity 克立司帝

# 消费系统管理软件

# 用户使用说明

克立司帝控制系统(上海)股份有限公司 Crest Control System (Shanghai) Co., Ltd.

# 版权声明

# 尊敬的客户:

感谢您选购克立司帝控制系统(上海)股份有限公司推出的 Granity 车辆出入管理系统。您在使 用本产品前,请认真阅读本手册。

本产品的外观、所采用的技术属克立司帝控制系统(上海)股份有限公司所有。

本手册的版权归克立司帝控制系统(上海)股份有限公司所有,未经许可,任何单位或个人不得 复制、使用本手册资料或其中内容,违者需对所造成的损失承担责任。

本公司保留对产品进行改进、完善的权利,所以我们不能保证本手册与您的产品完全一致,但我 们会定期对本手册进行审查并修订。本手册如有任何修改,恕不另行通知。

2

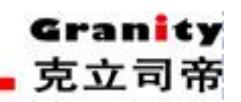

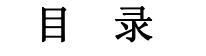

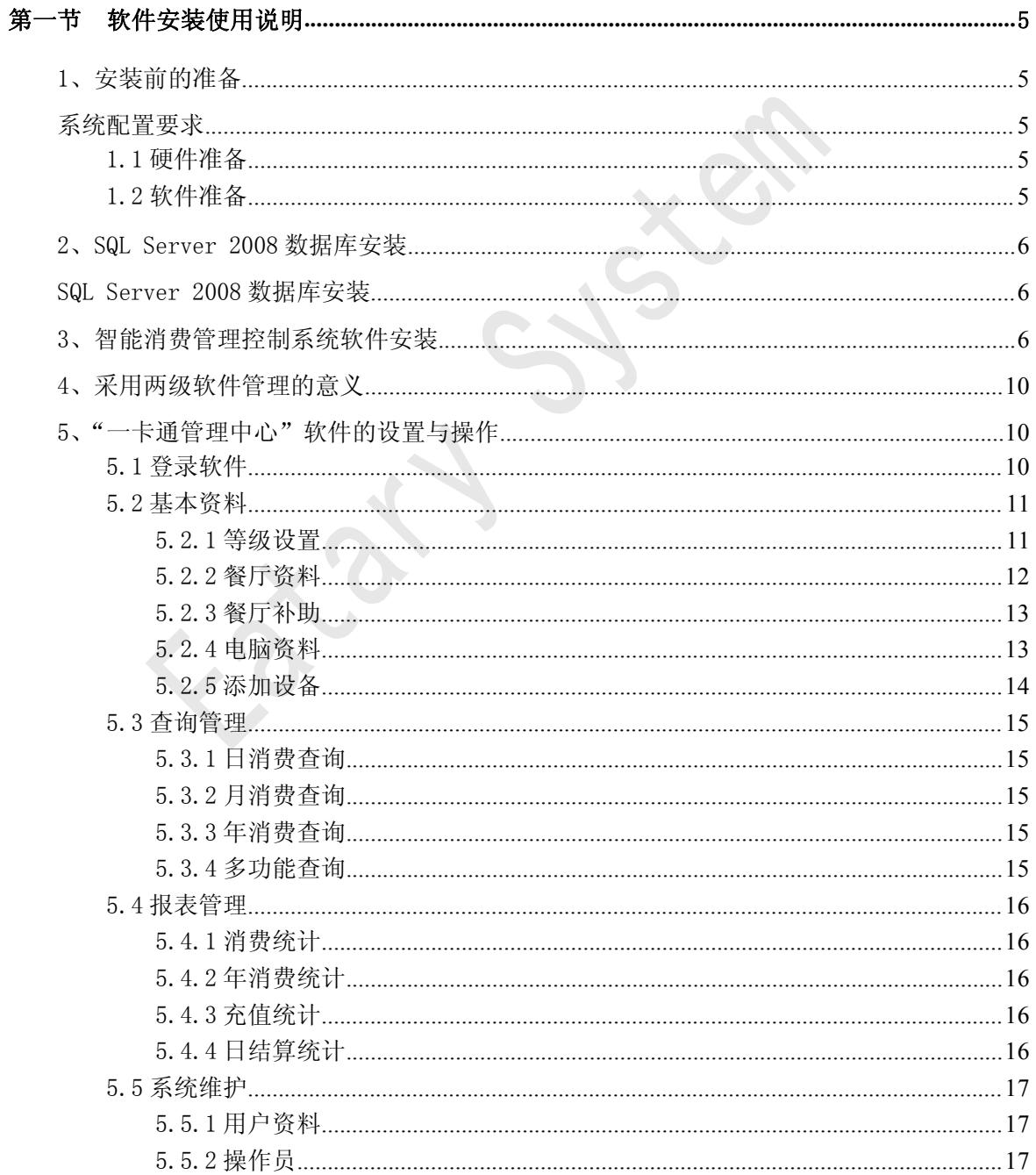

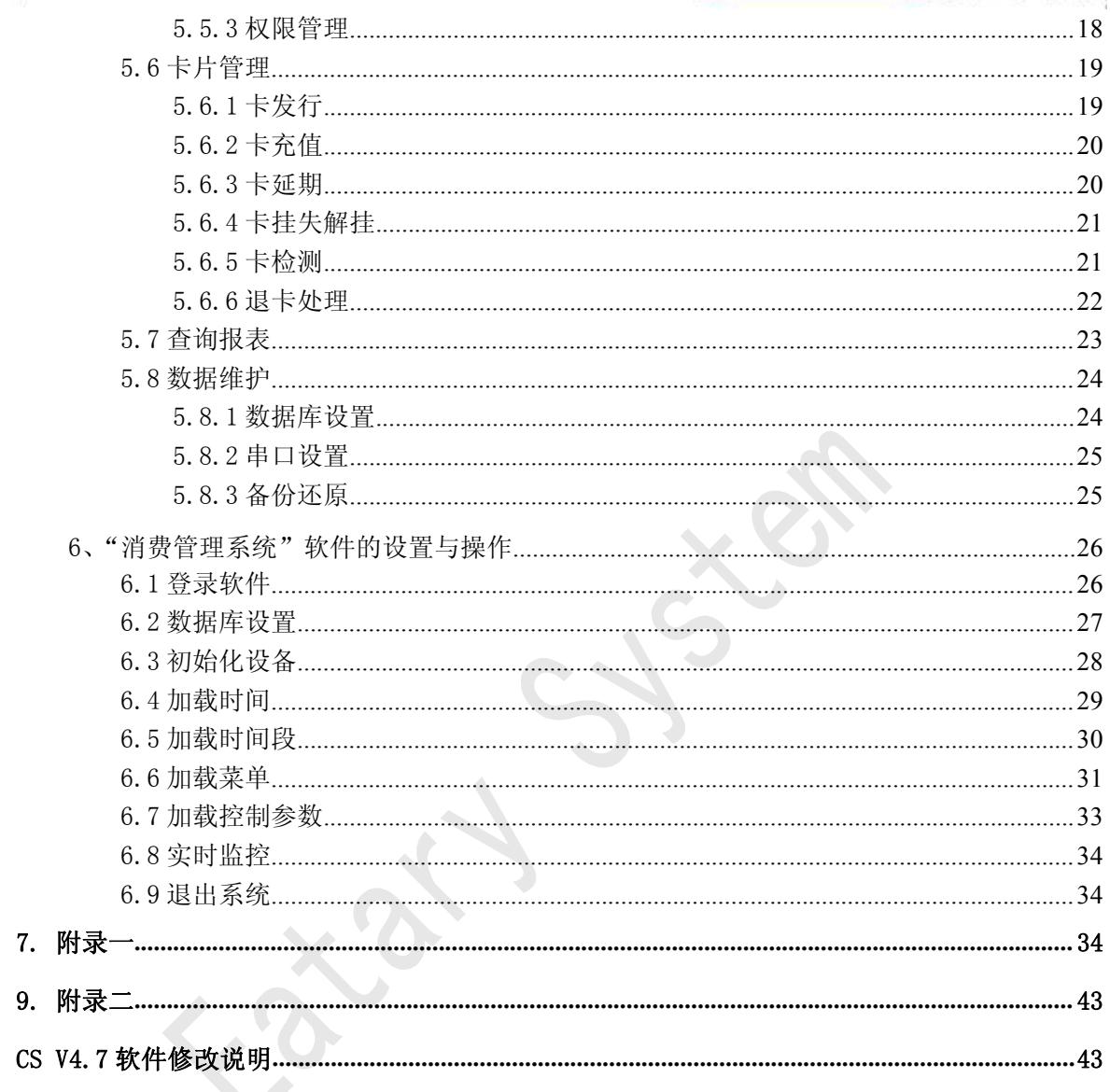

# 1、安装前的准备

# 系统配置要求

<span id="page-4-0"></span>在安装软件之前,请先了解您所使用的管理电脑的配置情况。本软件要求安装在(基本配置): 第一节 软件安装使用说明<br>1、安装前的准备<br>3、安装前的准备<br>系统配置要求<br>在安装软件之前,请先了解您所使用的管理电脑的配置情况。<br>1.1硬件准备<br>● CPU: i5 四核 3.0G及以上或同等级 CPU<br>● 显卡: 显存 IG及以上 第一节 软件安装使用说明<br>1、安装前的准备<br>系统配置要求<br>在安装软件之前,请先了解您所使用的管理电脑的配置情况。本软件要求安装在(基<br>1.1硬件准备<br>● CPU: i5 四核 3.0G 及以上或同等级 CPU<br>● 最卡: 显存 IG 及以上<br>● 网络: IG (网卡和交换机) 1、 **安装 前的准备**<br>系统配置要求<br>在安装软件之前,请先了解您所使用的管理电脑的配置情况。本软件要求安装在(基本配置),<br>1.1 硬件准备<br>● CPU: i5 四核 3.0G及以上或同等级 CPU<br>● 显卡: 显存 IG 及以上<br>● 屋条: IG (网卡和交换机)<br>● 肉络: IG (网卡和交换机)<br>● 硬盘: 500G以上<br>● 硬盘: 500G以上<br>● T 个 485 通讯适配器, 1 个卡片发行器, 1 个加密狗。 系统配置要求<br>
在安装软件之前,请先了解您所使用的管理电脑的配置情况。<br>
1.1 硬件准备<br>
● CPU: i5 四核 3.0G及以上或同等级 CPU<br>
● 显卡: 显存 IG及以上<br>
● 最卡: 显存 IG及以上<br>
● 最卡: 4G(有运行数据库必须 4G或以上)<br>
● 两存: 4G(有运行数据库必须 4G或以上)<br>
● 硬盘: 500G以上<br>
● 使盘: 500G以上<br>
● 1个 485 通讯适配器, 1个卡片发行器, 1个加密狗

- 
- 显卡: 显存 1G 及以上
- 网络: 1G (网卡和交换机)
- 内存: 4G (有运行数据库必须 4G 或以上)
- 硬盘: 500G 以上
- 操作系统 : Windows10、Windows7、win2008SVr2 ● 显卡: 显存 IG 及以上<br>● 网络: 1G (网卡和交换机)<br>● 内存: 4G (有运行数据库必须 4G 或以上)<br>● 硬盘: 500G 以上<br>● 硬盘: 500G 以上<br>● 1个485 通讯适配器, 1个卡片发行器, 1个加密狗。<br>1.2 软件准备<br>● 操作系统: Windows10、Windows7、win2008SVr2<br>● 操作系统: Windows10、Windows7、win2008SVr2<br>● 数据库版本:Sql S ● 网络: 1G (网卡和交换机)<br>● 内存: 4G (有运行数据库必须 4G 或以上)<br>● 硬盘: 500G 以上<br>● 1个 485 通讯适配器, 1个卡片发行器, 1个加密狗。<br><br>2. 1. 2 软件准备<br>● 操作系统 : Windows10、Windows7、win2008SVr2<br>● 操作系统 : Windows10、Windows7、win2008SVr2<br>● 蕨据库版本 : Sql Server2008R2<br>1. 3 推荐显

- 
- 
- 

# 1.3 推荐显示屏分辨率说明

为了达到视频监控的最佳效果,建议使用以下显示器分辨率 1.2 软件准备<br>● 操作系统 : Windows10、Windows7、win2008SVr2<br>● 底层框架 : .net framework2.0 net framework4.0<br>● 数据库版本 : Sql Server2008R2<br>1.3 推荐显示屏分辨率说明<br>→ 为了达到视频监控的最佳效果,建议使用以下显示器分辨率<br>● 1920\*1080<br>1.4 **设备环境**<br>● CPU: i5 四核 3.0G 及以上或同等级 CPU<br>● 显

 $\bullet$  1920\*1080

# 1.4 设备环境

- 
- **显卡**: 显存 1G 及以上
- 网络: 1G (网卡和交换机)
- 内存: 4G (有运行数据库必须 4G 或以上)

<span id="page-5-1"></span><span id="page-5-0"></span>● 硬盘: 500G 以上

# 3、智能消费管理控制系统软件安装

# SQL Server 2008 数据库安装<br>SQL Server 2008 数据库安装<br>"SQL Server 2008 数据库安装说明"<br>"SQL Server 2008 数据库安装说明"<br>智能消费管理控制系统软件安装<br>安装前准备工作: 分别将 485 通讯适配器与电脑、发行器按正确连接方法接好,将加密狗插<br>脑 USB 接口上。 2、SQL Server 2008 数据库安装<br>sQL Server 2008 数据库安装<br>参考 "SQL Server 2008 数据库安装说明"<br>3、智能消费管理控制系统软件安装<br>安装前准备工作: 分别将 485 通讯适配器与电脑、发行器按<br>入电脑 USB 接口上。<br><br>但管能消费管理控制系统软件光盘插入电脑光驱中, 打开光

把智能消费管理控制系统软件光盘插入电脑光驱中,打开光盘内容,鼠标左键双击安装图标 2008 数据库安装说明"<br>理控制系统软件安装<br>:. 分别将 485 通讯适配器与电脑、发行器按正确连接方法接好,将加密狗插<br>:<br>:控制系统软件光盘插入电脑光驱中,打开光盘内容,鼠标左键双击安装图标<br>,进入软件安装界面, 如下图 3-1 所示。<br>,

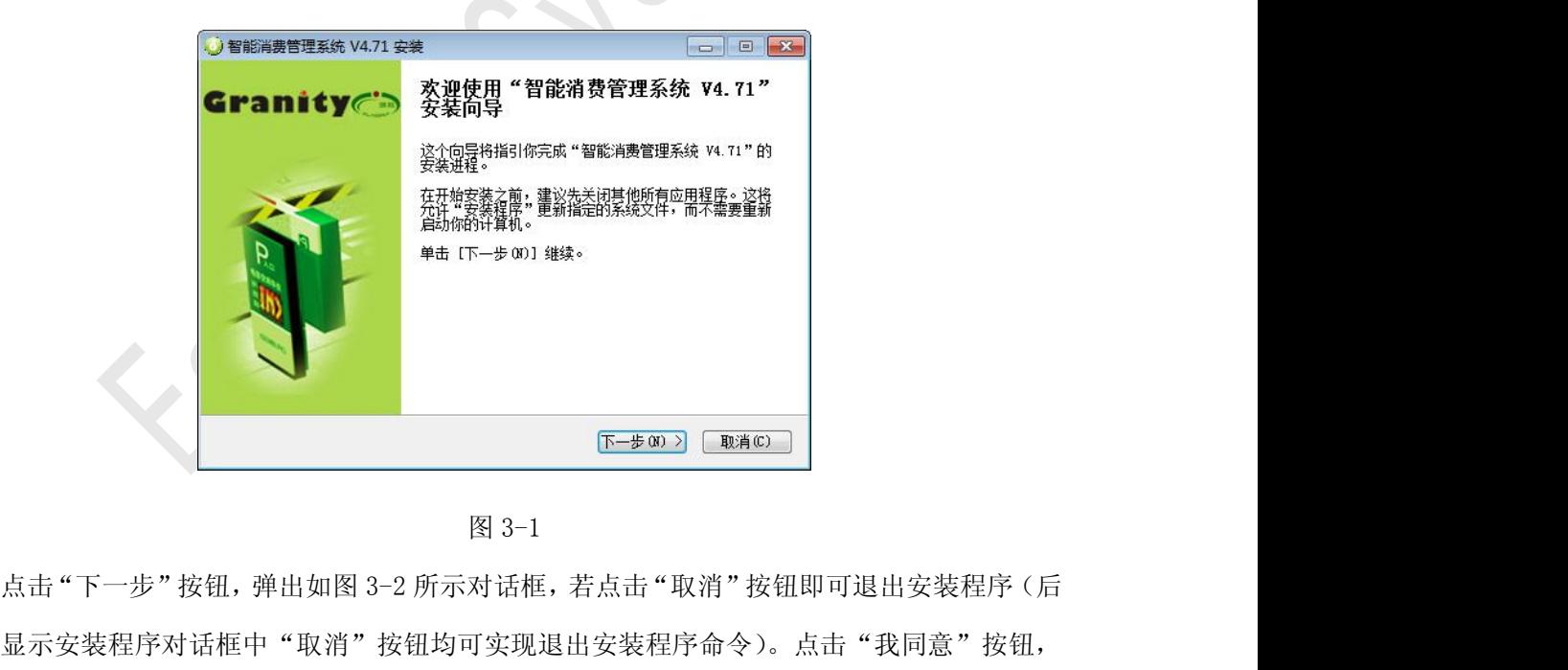

面所显示安装程序对话框中"取消"按钮均可实现退出安装程序命令)。点击"我同意"按钮, **PHOTO 2 THE PROPERTY AND THE PROPERTY AND READ TO A PROPERTY AND READ TO A PROPERTY AND READ TO A PROPERTY AND READ TO A PROPERTY AND READ TO A PROPERTY AND READ TO A PROPERTY AND READ TO A PROPERTY AND READ TO A PROPERT** 目录,用户可直接点击"下一步"将软件程序安装到默认目录。也可点击"浏览"按钮,进行安 装目录的选择。

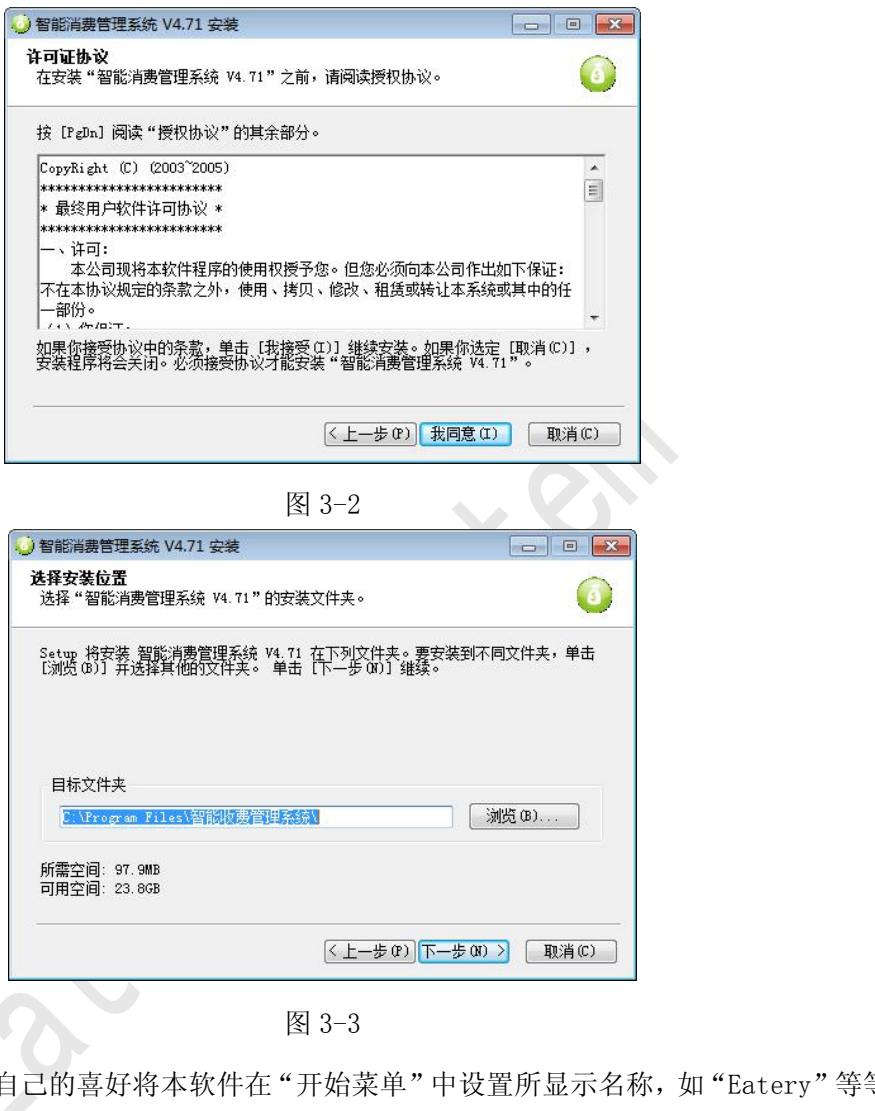

此时用户可根据自己的喜好将本软件在"开始菜单"中设置所显示名称,如"Eatery"等等。 设置完显示名称后,(若安装成功,在电脑左下角"开始"菜单中将显示安装软件所对应设置的 **ON THE PROPER SERVE AND THE PROPERT OF A REACT OF A REACT OF A REACT OF A REACT OF A REACT OF A REACT OF A REACT OF A REACT OF A REACT OF A REACT OF A REACT OF A REACT OF A REACT OF A REACT OF A REACT OF A REACT OF A RE** 进入软件安装状态,当安装进入 100%时,弹出如图 3-5 所示对话框。

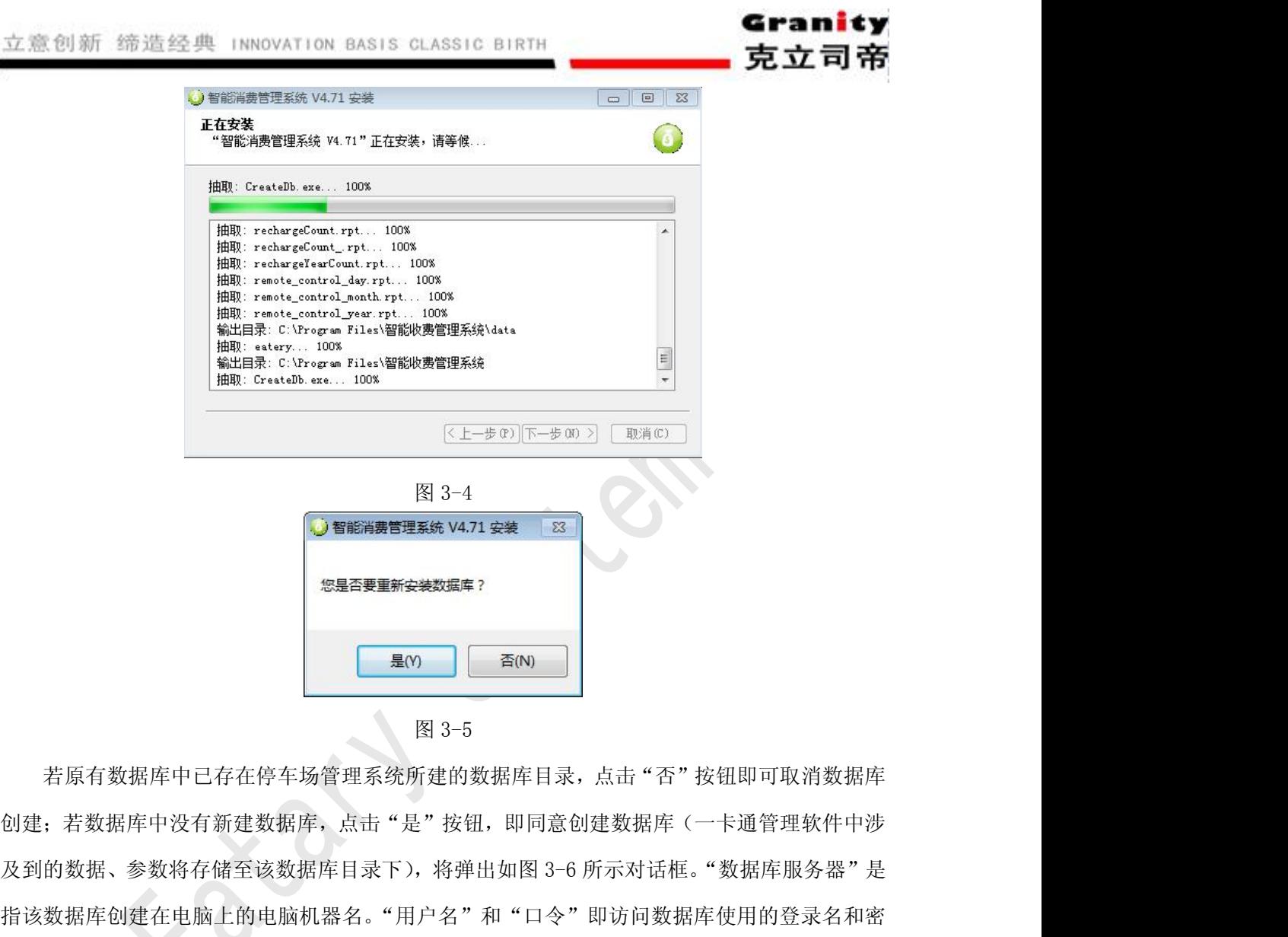

若原有数据库中已存在停车场管理系统所建的数据库目录,点击"否"按钮即可取消数据库 创建;若数据库中没有新建数据库,点击"是"按钮,即同意创建数据库(一卡通管理软件中涉 指该数据库创建在电脑上的电脑机器名。"用户名"和"口令"即访问数据库使用的登录名和密 码,需记忆好。一般使用默认值(用户名为"SA",密码为空)即可。 若原有数据库中已存在停车场管理系统所建的数据库目录,点击"否"按钮即可取消数据库<br>,若数据库中已存在停车场管理系统所建的数据库目录,点击"否"按钮即可取消数据库<br>的数据、参数将存储至该数据库目录下),将弹出如图 3-6 所示对话框。"数据库服务器"是<br>数据库创建在电脑上的电脑机器名。"用户名"和"口令"即访问数据库使用的登录名和密<br>需记忆好。一般使用默认值(用户名为"SA",密码为空)即可。<br>数据库创建成功后,弹出如图 3-7 所示安装 动安装窗口,如图 3-8 所示对话框,点"安装"图标进行安装,若安装成功窗口中"驱动状态" 创建;若数据库中没有新建数据库,点击"是"按钮,即同意创建数#<br>及到的数据、参数将存储至该数据库目录下),将弹出如图 3-6 所示对<br>指该数据库创建在电脑上的电脑机器名。"用户名"和"口令"即访<br><br>码,需记忆好。一般使用默认值(用户名为"SA",密码为空)即可。<br>数据库创建成功后,弹出如图 3-7 所示安装加密狗的询问对话框<br>动安装窗口,如图 3-8 所示对话框,点"安装"图标进行安装,若安:<br>栏会显示"驱动安装成功!",安装成功后点"退

栏会显示"驱动安装成功!",安装成功后点"退出"按钮退出该窗口,返回到"停车场管理系统

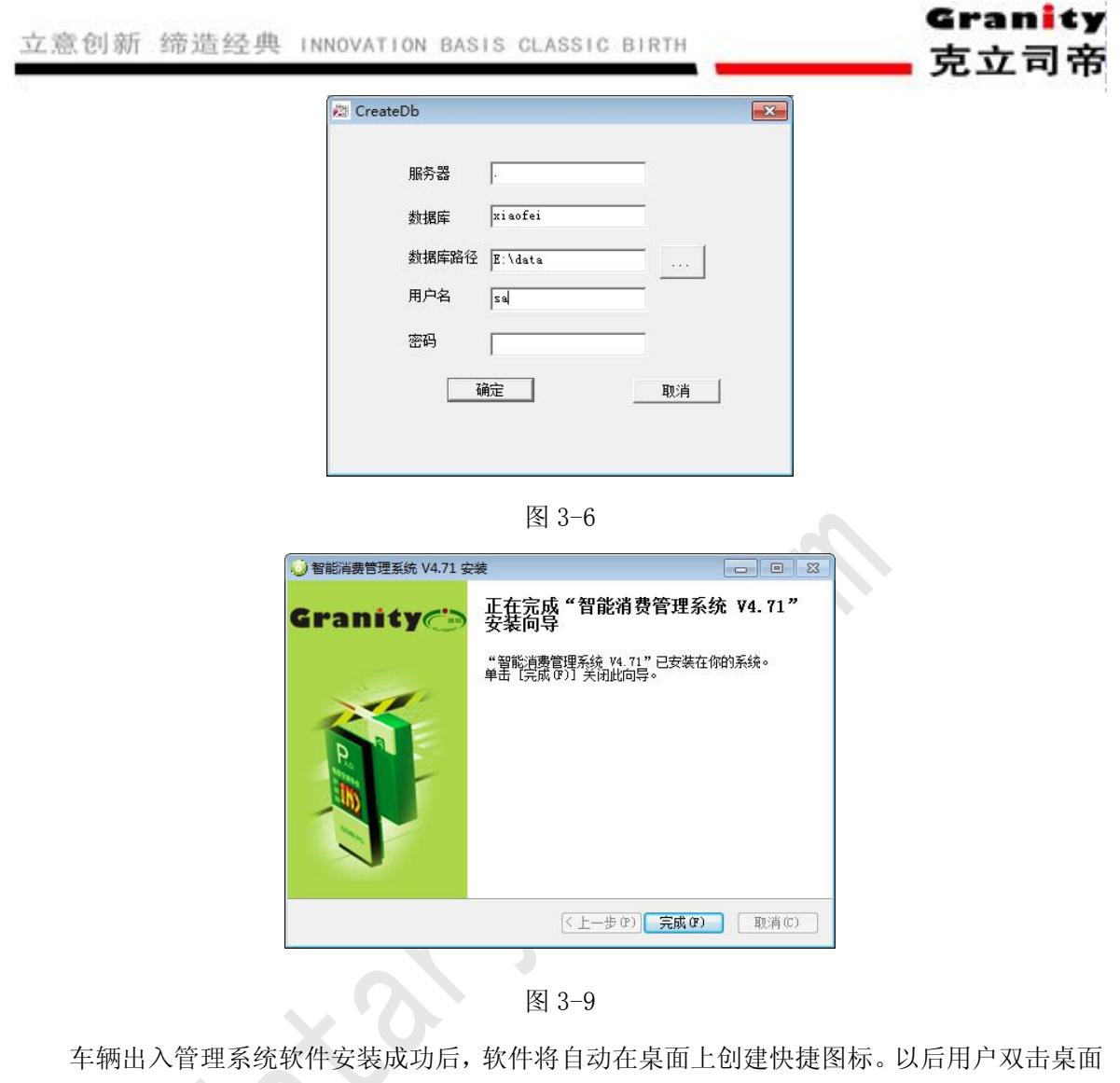

车辆出入管理系统软件安装成功后,软件将自动在桌面上创建快捷图标。以后用户双击桌面 快捷图标即可进入软件界面进行操作和管理。

# 至此上位机已经全部安装完成。

# <span id="page-9-0"></span>4、采用两级软件管理的意义

安装完成以后, 电脑桌面上将显示"一卡通管理中心"和"消费管理系统"两个程序图标。 其采用两级软件管理的主要目的如下:

智能消费管理控制系统软件分为"一卡通管理中心软件"和"消费管理系统软件"两级管理, 采用严格的分级管理程序,使得所有的数据文件受保护,只需配备一个专业计算机人员维护一卡 通管理中心软件即可,消费终端管理电脑只需具备简单的计算机操作知识的管理员即可。

所有终端设备的参数设定和数据库维护均由"一卡通管理中心软件"完成, "消费管理系统 软件"负责下载管理中心设定好的参数、提取终端设备刷卡记录以及实时监控终端设备使用状况。

一卡通管理中心软件可集成"车辆出入管理控制系统"、"门禁管理控制系统"、"消费管理控 制系统"等管理平台,形成一个强大的一卡通管理中心软件,用户无需到每个管理控制系统软件 上去发行卡片,只要在一卡通管理中心软件一次性授权,一次快速发卡后,用户就可持该卡片到 所有授权管理控制系统上使用。

# 5、"一卡通管理中心"软件的设置与操作

5、"一卡通管理中心"软件的设置与操作<br>5.1 登录软件<br><sup>5.1 登录软件</sup><br><sup>双击桌面上"一卡通管理中心"软件图标,弹出如下图 5-1-1</sup> "一卡通管理中心"软件的设置与操作<br>登录软件<br>双击桌面上"一卡通管理中心"软件图标,弹出如下图 5-1-1 所示对话框,选择用户名(默<br>Admin),并输入正确密码(默认为空)后,点击 <sup>量录</sup>按钮,登录到管理软件主界面如 5、"一卡通管理中心"软件的设置与操作<br>5.1登录软件<br>3.1登录软件<br>以为 Admin),并输入正确密码(默认为空)后,点击 <sup>量量,</sup>按钮,登录到管理软件主界面如<br>图 5-1-2,同时主控制机自动开机。如操作员或管理员有登录卡,将卡片置于读卡器读卡区内,<br>图 5-1-2,同时主控制机自动开机。如操作员或管理员有登录卡,将卡片置于读卡器读卡区内, 5、"一卡通管理中心"软件的设置与操作<br>5.1登录软件<br>双击桌面上"一卡通管理中心"软件图标,弹出如下图 5-1-1 所示对话框,选择用户名(默<br>认为 Admin),并输入正确密码(默认为空)后,点击<sup>量录)</sup>按钮,登录到管理软件主界面如<br>图 5-1-2,同时主控制机自动开机。如操作员或管理员有登录卡,将卡片置于读卡器读卡区内,

<span id="page-10-0"></span>可直接进入系统。

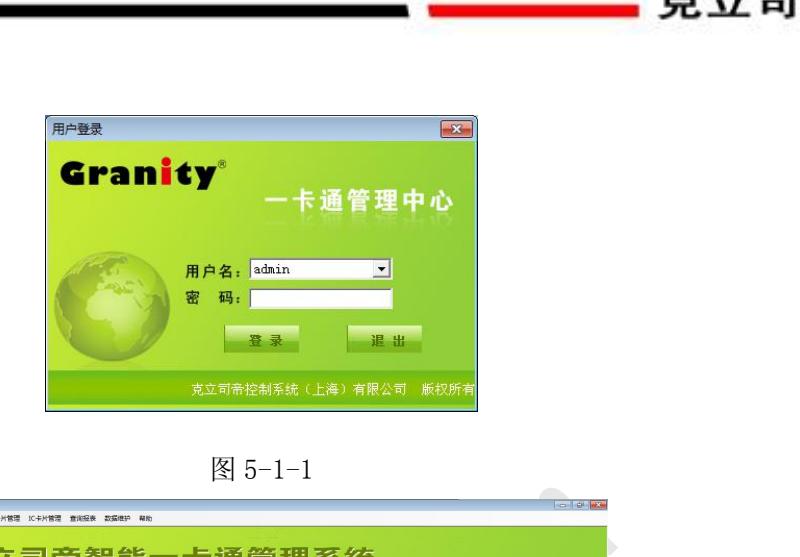

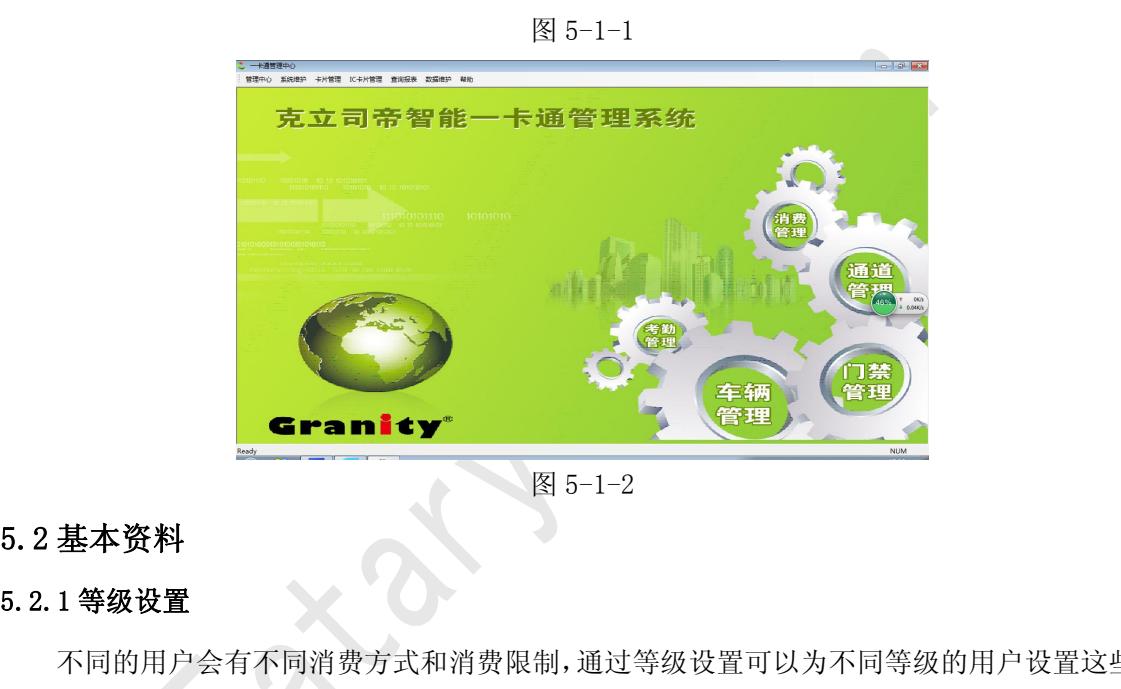

不同的用户会有不同消费方式和消费限制,通过等级设置可以为不同等级的用户设置这些信 息。单击"管理中心"菜单栏,选择"餐饮系统",展开窗口左侧树形菜单,双击 → 等级设置, **Cranity**<br>5.2 基本资料<br>5.2.1 等级设置<br>不同的用户会有不同消费方式和消费限制,通过等级设置可以为<sup>7</sup><br>息。单击"管理中心"菜单栏,选择"餐饮系统",展开窗口左侧树形<br>会弹出如图 5-2-1 窗口。<br>若要为级别 B 的用户进行等级设置,请在窗口下方的等级记录列 **三一一一一一一一一一一一一一一一一一一一一一一一一一基本资料**<br>1等级设置<br>不同的用户会有不同消费方式和消费限制,通过等级设置可以为不同等级的用户设置这些信<br>单击"管理中心"菜单栏,选择"餐饮系统",展开窗口左侧树形菜单,双击—●等级设置,<br>出如图 5-2-1 窗口。<br>若要为级别 B 的用户进行等级设置,请在窗口下方的等级记录列表中点击"级别 B"记录,<br>窗口上方的显示框显示了该级别的默认信息,然后修改信息,完毕后点"保存"按钮,软件

此时窗口上方的显示框显示了该级别的默认信息,然后修改信息,完毕后点"保存"按钮,软件 会提示"操作已成功"。

下面是对窗口基本信息的介绍:

(1)每日最多消费次数:限定该类用户每天最大消费次数。

(2)超额消费:设置是否允许单次消费金额大于"每次最大消费金额"设置的数字。

(3)消费折扣率:除消费方式为"固定消费金额"的用户外,为每次消费打折。

<span id="page-11-0"></span>(4)消费方式:

①选择"正常消费"将享受正常的餐厅补助和消费折扣;

②选择"固定消费金额",则每天按设定金额消费,不享受补助和折扣;

新 缔造经典 INNOVATION BASIS CLASSIC BIRTH<br>消费方式:<br>①选择"正常消费"将享受正常的餐厅补助和消费折扣;<br>②选择"三餐免费次数",则每天按设定金额消费,不享受补助和折扣;<br>③选择"三餐免费次数",则在相应时段内前 N 次消费免费,超过免费次数后按正常方式 消费。

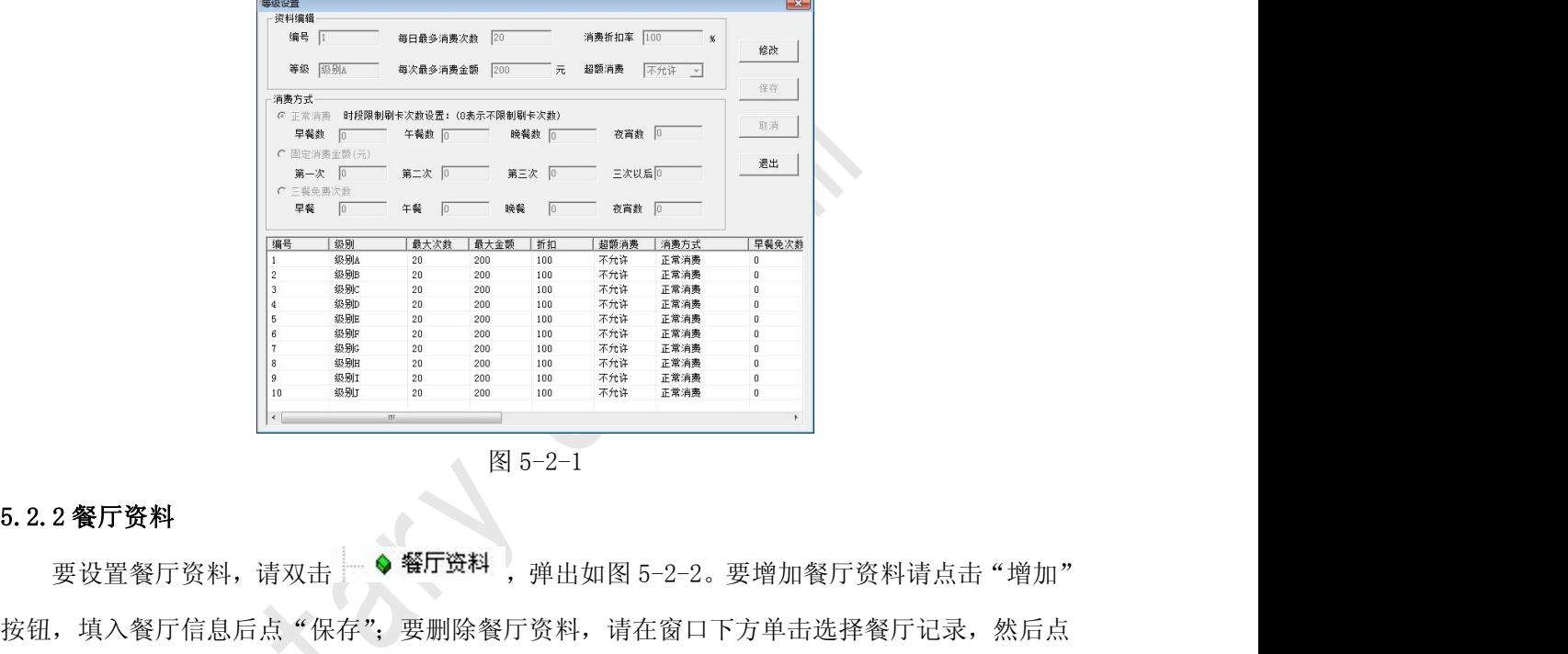

按钮,填入餐厅信息后点"保存";要删除餐厅资料,请在窗口下方单击选择餐厅记录,然后点 "删除"按钮。

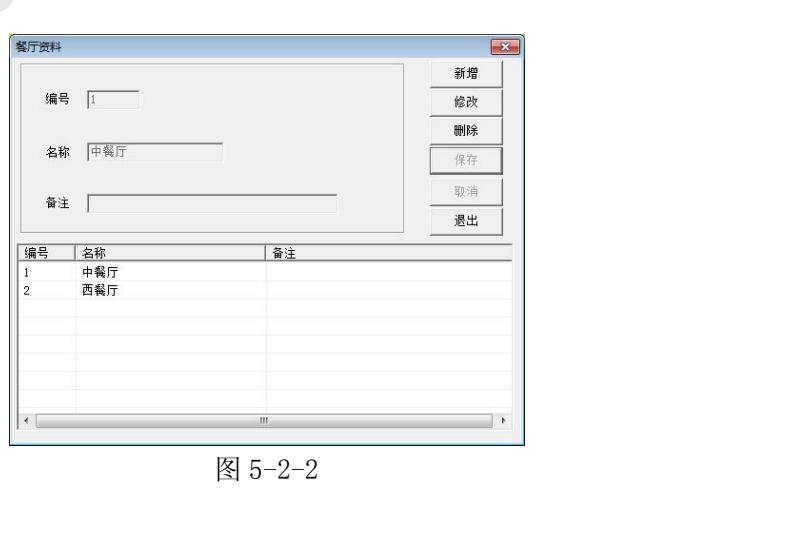

立憲创新 缔造经典 INNOVATION BASIS CLASSIC BIRTH<br>5.2.3 餐厅补助<br>设置餐厅补助,请双击一卡通界面左侧的 - ◆ 餐厅补

<span id="page-12-0"></span>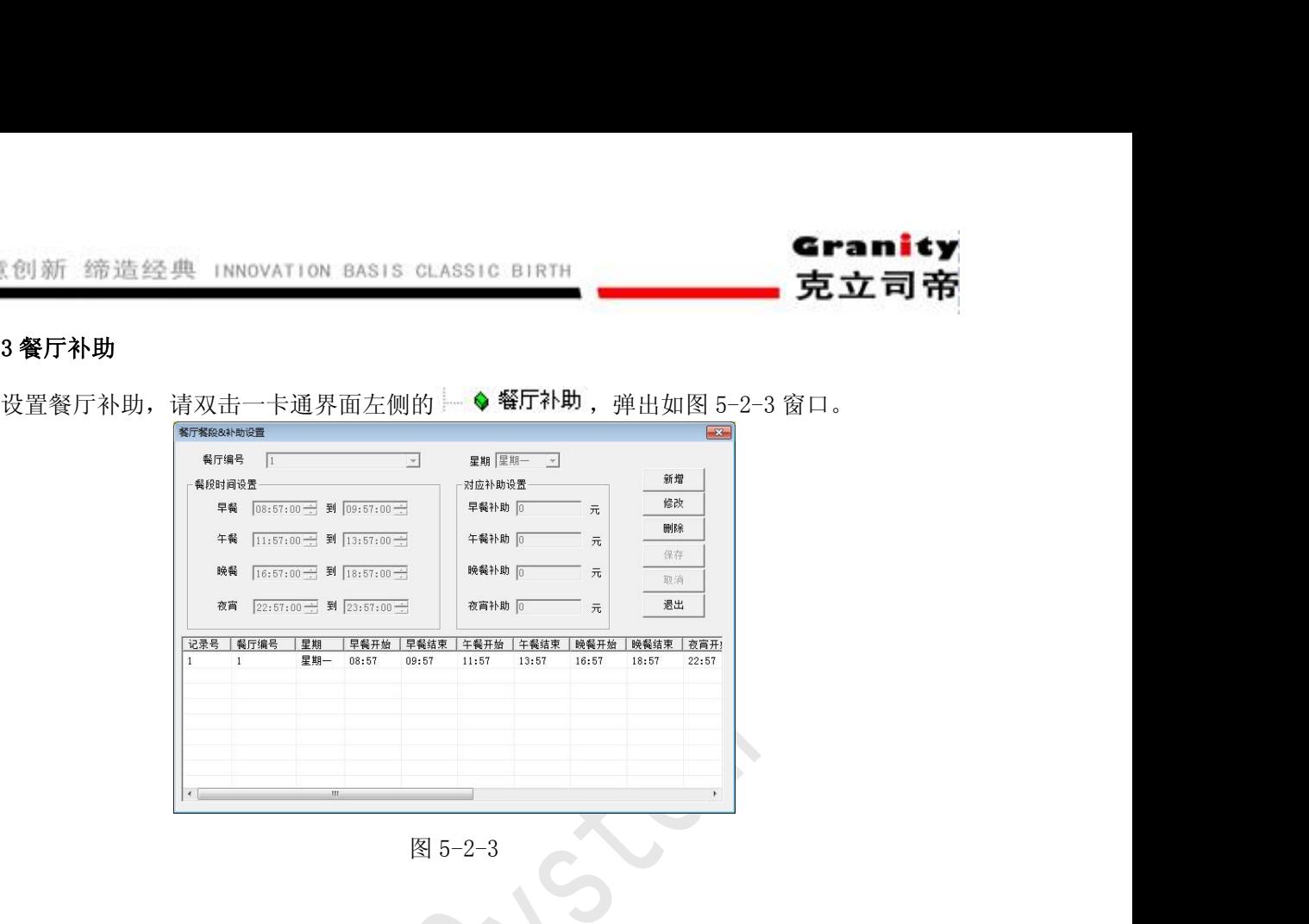

- 增加餐补信息:请点击"增加"按钮,输入相应的信息,然后点"保存"按钮。保存成功, 窗口下方列表中会增加一条记录;
- 删除餐补信息:请单击要删除的餐补记录,点"删除"按钮,软件会弹出确认对话框,确认 后,将该条餐补信息删除。
- 修改餐补信息:请单击要修改的餐补记录,该记录信息会显示在窗口上方的显示框中,修改 其中的数据后点"保存"按钮。

注: 如果不设置餐厅补助, 则消费方式为"正常消费"和设定"三餐免费消费次数"的用 户不能消费,刷卡消费时软件提示没有设置消费时段。如果消费时没有补助,请在增加餐补时, 在"补助"项内填 **0**。 5.2.4 电脑资料 5 万, 将该条餐补信息删除。<br>多改餐补信息, 请单击要修改的餐补记录, 该记录信息会显示在窗口上方的显示框中, 修改<br>其中的数据后点"保存"按钮。<br>注: 如果不设置餐厅补助, 则消费方式为"正常消费"和设定"三餐免费消费次数"的用<br>能消费, 刷卡消费时软件提示没有设置消费时段。如果消费时没有补助, 请在增加餐补时,<br>补助"项内填 0。<br>4 电脑资料<br>双击一卡通界面左侧 — ● 电脑资料, 弹出如图 5-2-4 窗口。<br>增加电脑资料:

增加电脑资料:请在电脑资料窗口点击"增加"按钮,"电脑名称"指消费管理系统软件所 在电脑的机器名;"端口"指消费管理系统所在电脑与硬件消费机通信端口; 输入相应信息,然后点"保存",窗口下方的列表中会增加一条记录。

册除电脑资料:请点击要删除的记录,此时该记录信息显示在列表上方的显示框中,然后点

<span id="page-13-0"></span>"删除"按钮,软件弹出确认对话框,确认后将删除该电脑资料。 修改电脑资料:请点击要修改的记录,此时该记录信息显示在列表上 方的显示框中,修改其中的数据后点"保存"按钮。

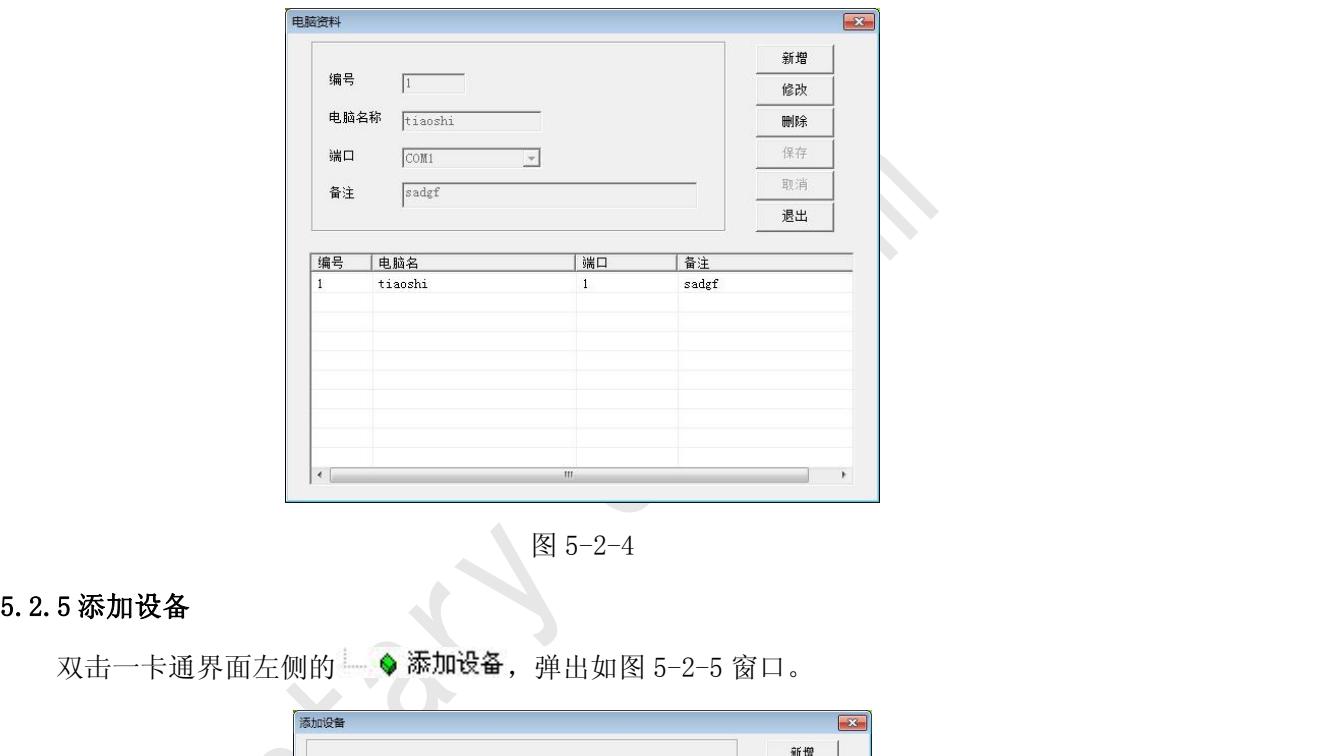

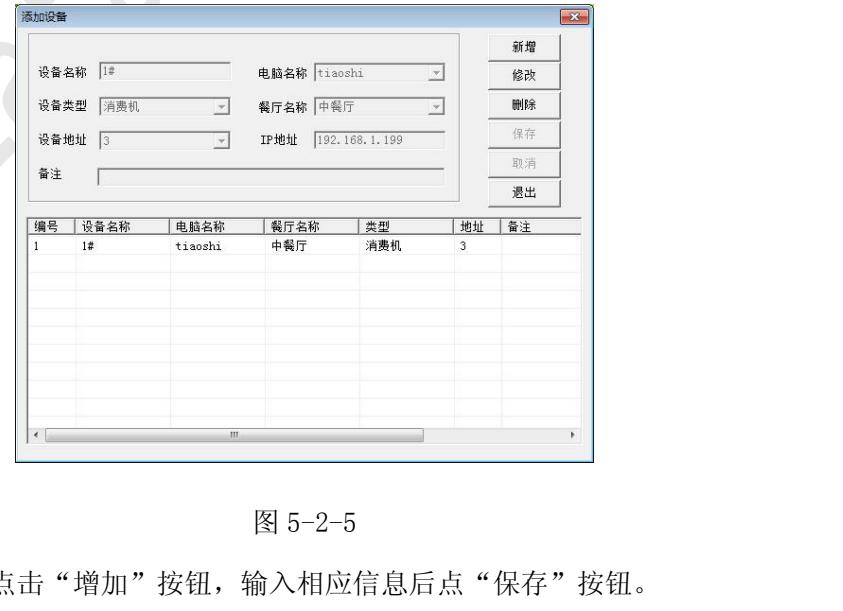

增加设备资料:请点击"增加"按钮,输入相应信息后点"保存"按钮。 "电脑名称":指与硬件消费机相连的电脑名;

<span id="page-14-0"></span>"餐厅名称":请与消费机所在餐厅名一致;

"设备地址":指消费机硬件地址;

删除、修改设备信息与电脑资料中相同,请参考相关步骤。 立意创新 缔造经典 INNOVATION BASIS CLASSIC BIRTH<br>3.<br>**"餐厅名称":** 请与消费机所在餐厅名一致,<br>**"设备地址":** 指消费机硬件地址,<br>删除、修改设备信息与电脑资料中相同, 请参考相关步骤。<br>5.3.**1 日消费查询** 立意创新 缔造经典 INNOVATION BASIS CLASSIC BIRTH<br>- "餐厅名称": 请与消费机所在餐厅名一致;<br>"设备地址": 指消费机硬件地址;<br>删除、修改设备信息与电脑资料中相同,请参考相关步骤<br>5.3 查询管理<br>5.3.1 日消费查询

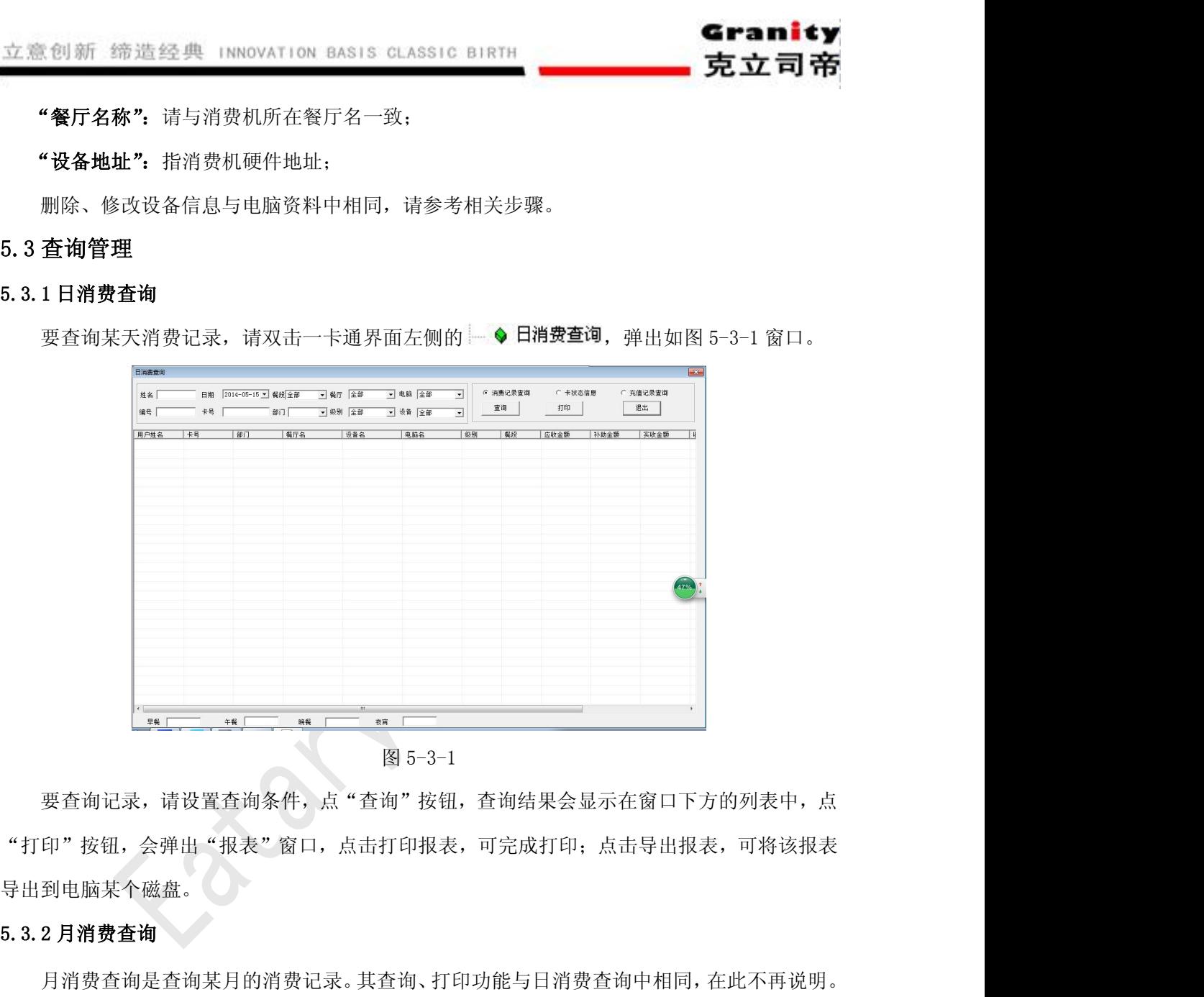

要查询记录,请设置查询条件,点"查询"按钮,查询结果会显示在窗口下方的列表中,点 "打印"按钮,会弹出"报表"窗口,点击打印报表,可完成打印;点击导出报表,可将该报表 导出到电脑某个磁盘。 5.3.3 年消费查询 要查询记录, 请设置查询条件, 点"查询"按钮, 查询结<br>"打印"按钮, 会弹出"报表"窗口, 点击打印报表, 可完成<br>导出到电脑某个磁盘。<br>5.3.2 月消费查询<br>月消费查询是查询某月的消费记录。其查询、打印功能与<br>5.3.3 年**消费查询**<br>年消费查询是查询某年的消费记录。其查询、打印功能与

月消费查询是查询某月的消费记录。其查询、打印功能与日消费查询中相同,在此不再说明。

年消费查询是查询某年的消费记录。其查询、打印功能与日消费查询中相同,在此不再说明。

多功能查询可以查询一段时间内的消费记录。输入起始日期,然后输入查询条件,点"查询" 按钮,即可找出该段时间内满足条件的消费记录。其它功能与日消费查询相同,在此不再说明。

立憲创新 缔造经典 INNOVATION BASIS CLASSIC BIRTH<br>5.4.报<mark>表管理</mark><br>5.4.1 消费统计<br>要查看某天的消费统计,请双击一卡通界面左侧的 <sup>◆注</sup> 食创新 缔造经典 INNOVATION BASIS CLASSIC BIRTH<br>报表管理<br>1消费统计<br>分组"下拉按钮,可以选择记录分组依据;"报表时间"可以设置统计日期。设置完毕后点<br>分组"下拉按钮,可以选择记录分组依据;"报表时间"可以设置统计日期。设置完毕后点 击"分组"下拉按钮,可以选择记录分组依据;"报表时间"可以设置统计日期。设置完毕后点 "确定"按钮,会弹出"报表"窗口,在该窗口分别点击"打印报表"按钮和"导出报表"按钮, 可以打印、导出报表。

<span id="page-15-0"></span>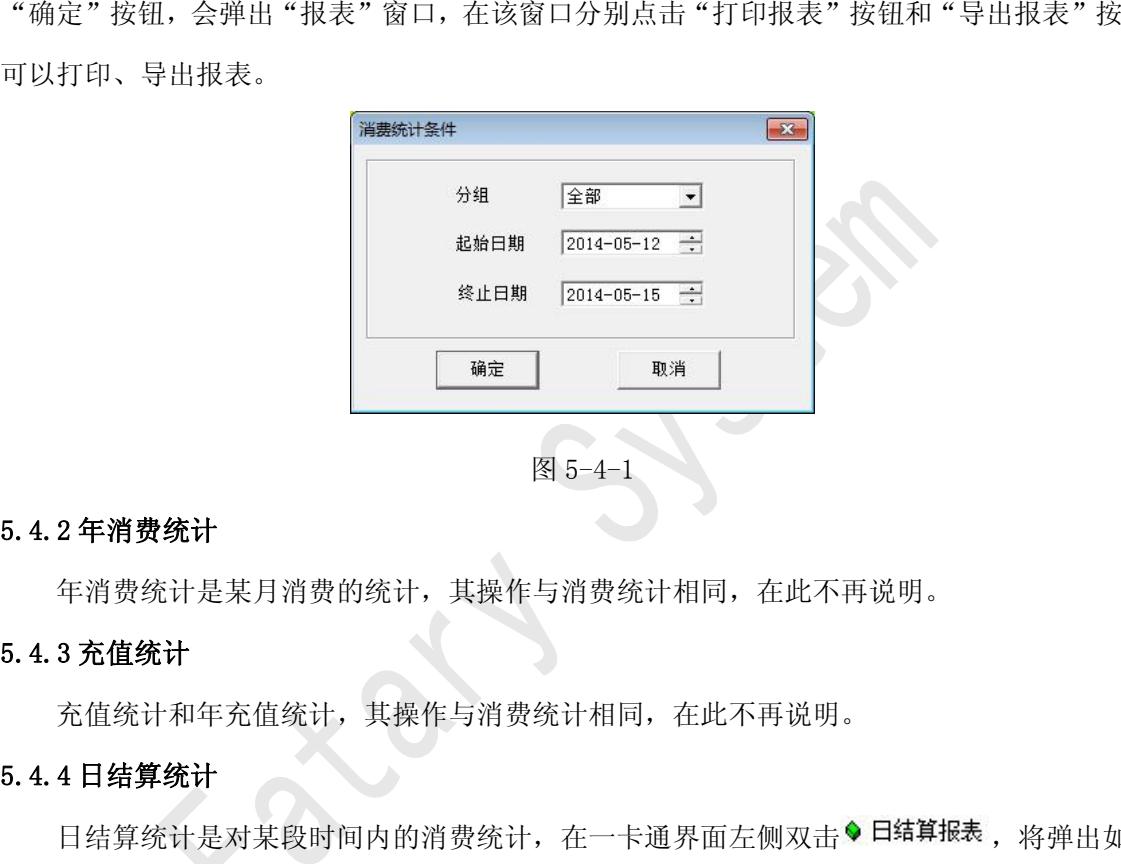

年消费统计是某月消费的统计,其操作与消费统计相同,在此不再说明。

充值统计和年充值统计,其操作与消费统计相同,在此不再说明。

日结算统计是对某段时间内的消费统计,在一卡通界面左侧双击◆日结算报表,将弹出如图 5.4.2 年**消费统计**<br>年消费统计是某月消费的统计,其操作与消费统计相同,在此不再说明。<br>5.4.3 充值统计<br>充值统计和年充值统计,其操作与消费统计相同,在此不再说明。<br>5.4.4 日结算统计<br>日结算统计是对某段时间内的消费统计,在一卡通界面左侧双击<sup>9</sup>日结算报表,将弹出如图<br>5-4-2 对话框,设置统计查询日期,然后点"确定",其打印报表、导出报表的操作与日消费统<br>计相同,在此不再说明。 计相同,在此不再说明。

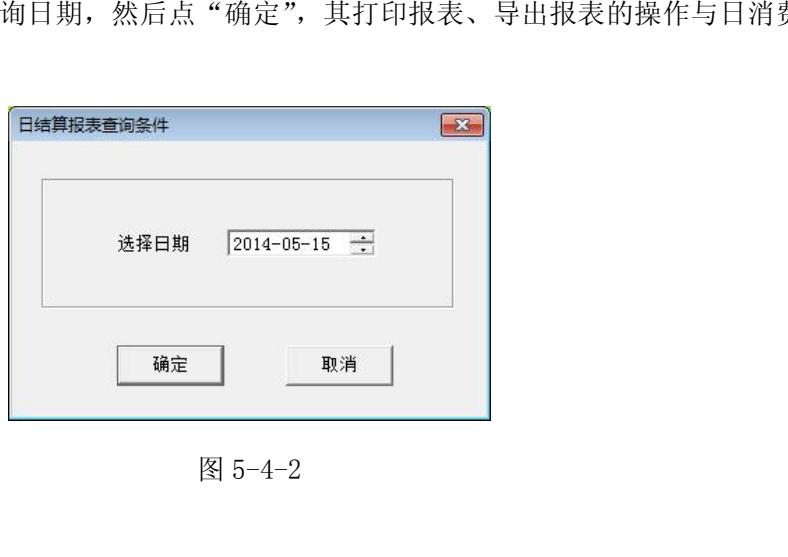

立意创新 缔造经典 INNOVATION BASIS CLASSIC BIRTH 部门资料设置部门,为添加用户设置部门如图、

<span id="page-16-0"></span>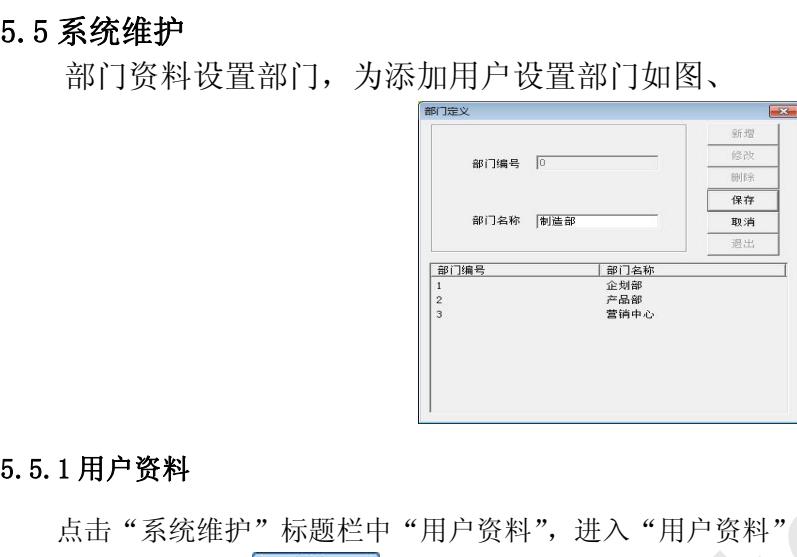

点击"系统维护"标题栏中"用户资料",进入"用户资料"(如图 5-5-1 所示)对话框。 "增加":点击 <mark>增加 按钮,将用户信息填入到各信息框中,点击 保存 按钮,</mark> 则用户信息保存至数据库中,同时相应的用户信息显示在列表中。重复操作可增加多个用户资料。 "用户级别"是为用户设置在餐饮系统中的消费级别,如果不涉及餐饮系统可保持默认设置不变。 "删除": 若想将某用户资料删除, 可点击该用户资料, 点击 <mark>/ 删除 /</mark> 按钮, 然后点击

保存 将该用户资料从信息列表中永久删除。

"查询"按钮功能与"设备资料"中的"查询"按钮功能相同,此处不再说明。

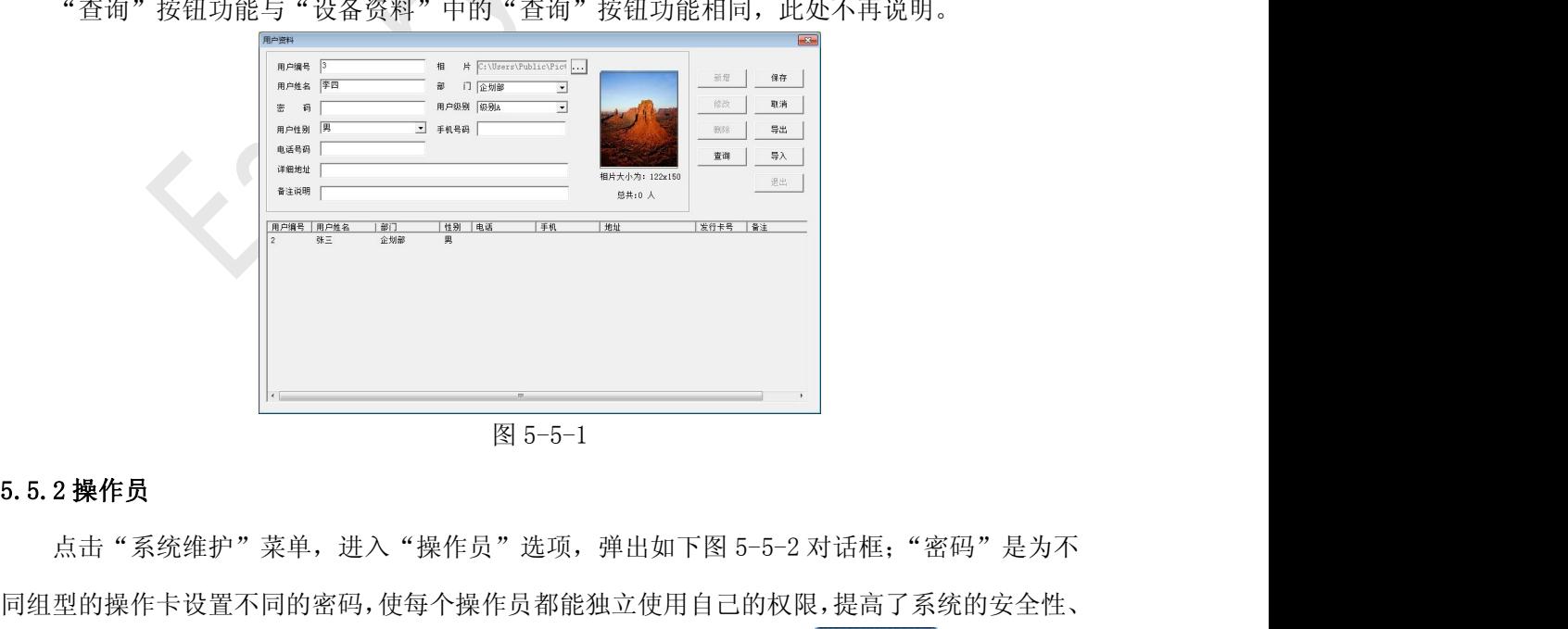

同组型的操作卡设置不同的密码,使每个操作员都能独立使用自己的权限,提高了系统的安全性、 公平性。点击"新增"按钮将操作员相关信息填入各信息框中,再点击 第二保存 对按钮,即可 <span id="page-17-0"></span>在下面操作员信息列表中看到此操作员的相关信息。若需把操作员相关信息从信息表中删除,选 中操作员信息列表中要删除的信息,可以看到此操作员信息出现在上面各信息框中,点击 删除 按钮,即可完成删除操作,同时操作员信息也将从信息列表中删除。完成设置后点 击 <sup>退出</sup> 按钮,退出"操作员管理"对话框。

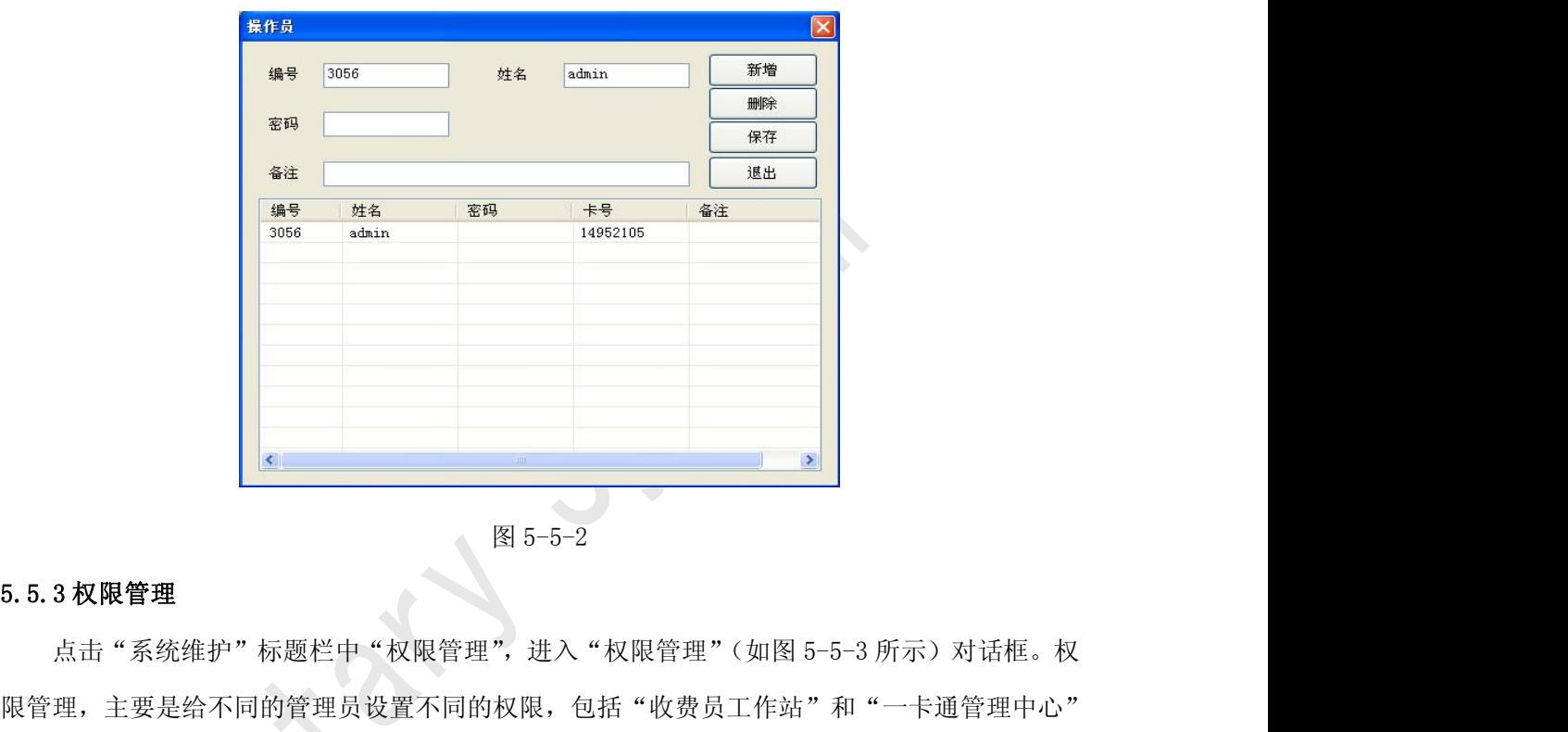

限管理,主要是给不同的管理员设置不同的权限,包括"收费员工作站"和"一卡通管理中心" 两个系统的权限设置,选择信息列表中管理员名称,即可看到对应该管理员的权限都显示在左边 权限设置框中,享有的权限前方框被勾选,不享有的权限前方框为空。如需更改权限可在权限设 置框中进行更改,勾选方框则对应的权限生效,空框则不享有该权限,如需开通所有权限,则可 勾选右侧"全部选择"前方框,修改完成后,点击"保存"按钮即可修改权限成功。

<span id="page-18-0"></span>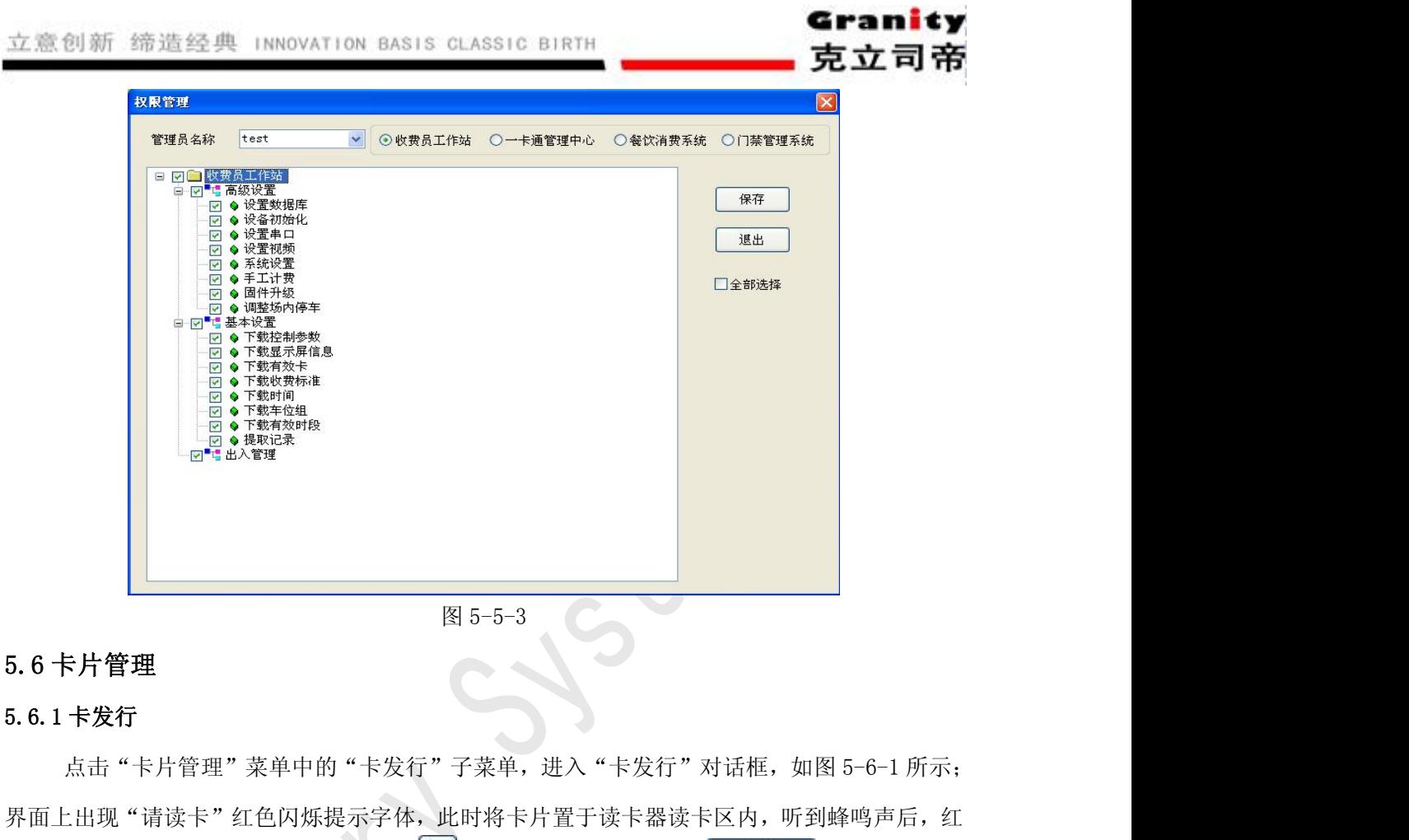

界面上出现"请读卡"红色闪烁提示字体,此时将卡片置于读卡器读卡区内,听到蜂鸣声后,红 色提示字体消失,然后选择用户编号后的 ,选择要发卡的用户,点 ,该用户卡号、 编号及用户姓名显示在对话框左侧窗口,此时可设置有效日期、押金金额、付款金额等信息。对 应用户的使用权限设置在对话框右侧的设置界面。消费设定如下:

限制方式: 有"全部"、"允许"、"拒绝"三选项,选"全部"则该卡在所有餐厅都能消费, 选"允许"后勾选餐厅名,则该卡只能在勾选的餐厅消费。选"拒绝"则不能在勾选的餐厅消费。

<span id="page-19-0"></span>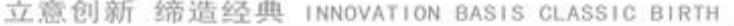

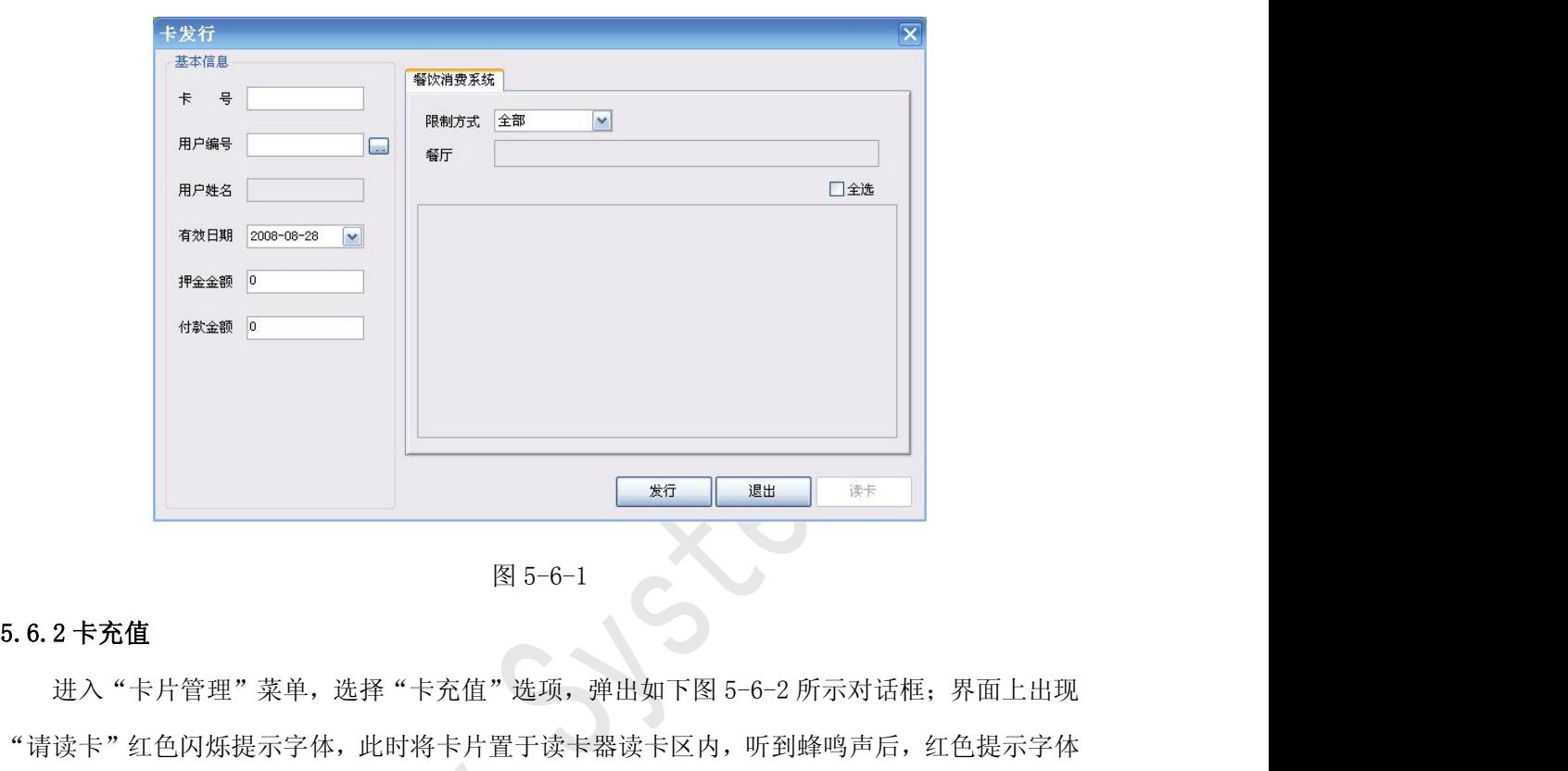

克立司

"请读卡"红色闪烁提示字体,此时将卡片置于读卡器读卡区内,听到蜂鸣声后,红色提示字体 消失,该卡号信息框中显示相对应该卡信息,输入充值金额,将"有效日期"更改为新的有效日 期,填写完成后,点击 不值 按钮,弹出充值成功对话框,点击 <sup>确定</sup> 卡延期成 功。

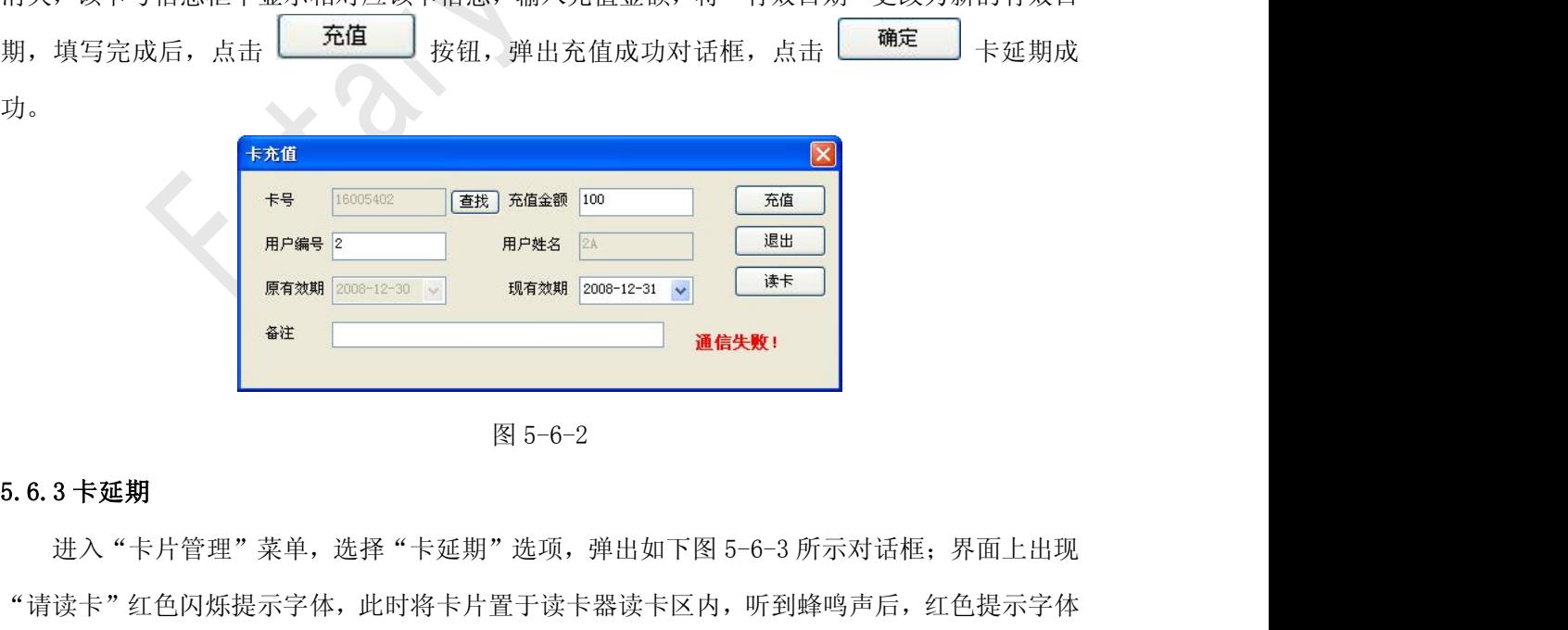

"请读卡"红色闪烁提示字体,此时将卡片置于读卡器读卡区内,听到蜂鸣声后,红色提示字体 消失,该卡号信息框中显示相对应该卡信息,将"有效日期"更改为新的有效日期,填写完成后, 点击 延期 按钮,弹出延期成功对话框,点击 确定 卡延期成功。

<span id="page-20-0"></span>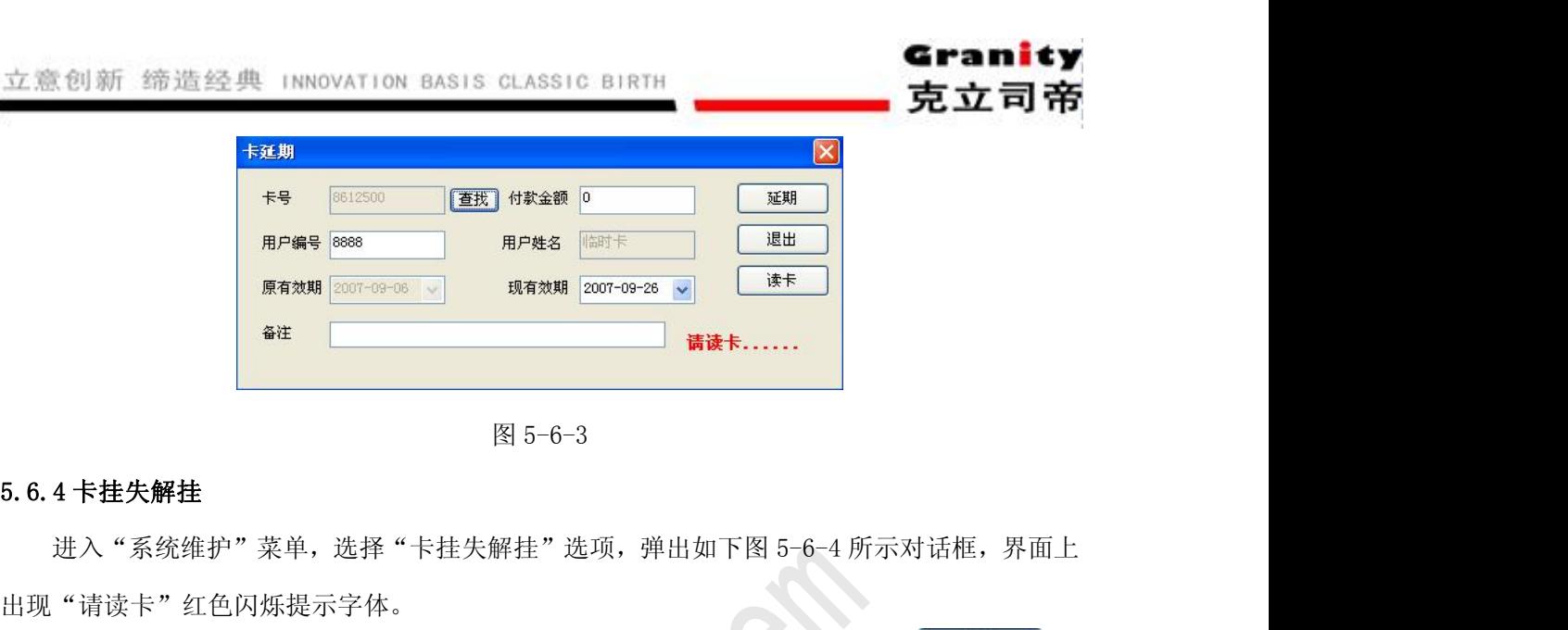

出现"请读卡"红色闪烁提示字体。

如果卡需挂失,则点击"查找"按钮,在挂失列表中选择要挂失的卡号,点击 确定 按 钮, 界面自动返回到"卡挂失解挂"对话框, 点击 <sup>挂失 |</sup>按钮, 弹出挂失成功对话框。 如需对卡进行解挂,将卡片置于读卡器读卡区内,听到蜂鸣声后,红色提示字体消失,该卡 相关信息显示在下面卡号信息列表中,确认无误后点击 <sup>解挂</sup> 按钮,弹出解挂成功对话框, 卡解挂操作生效。

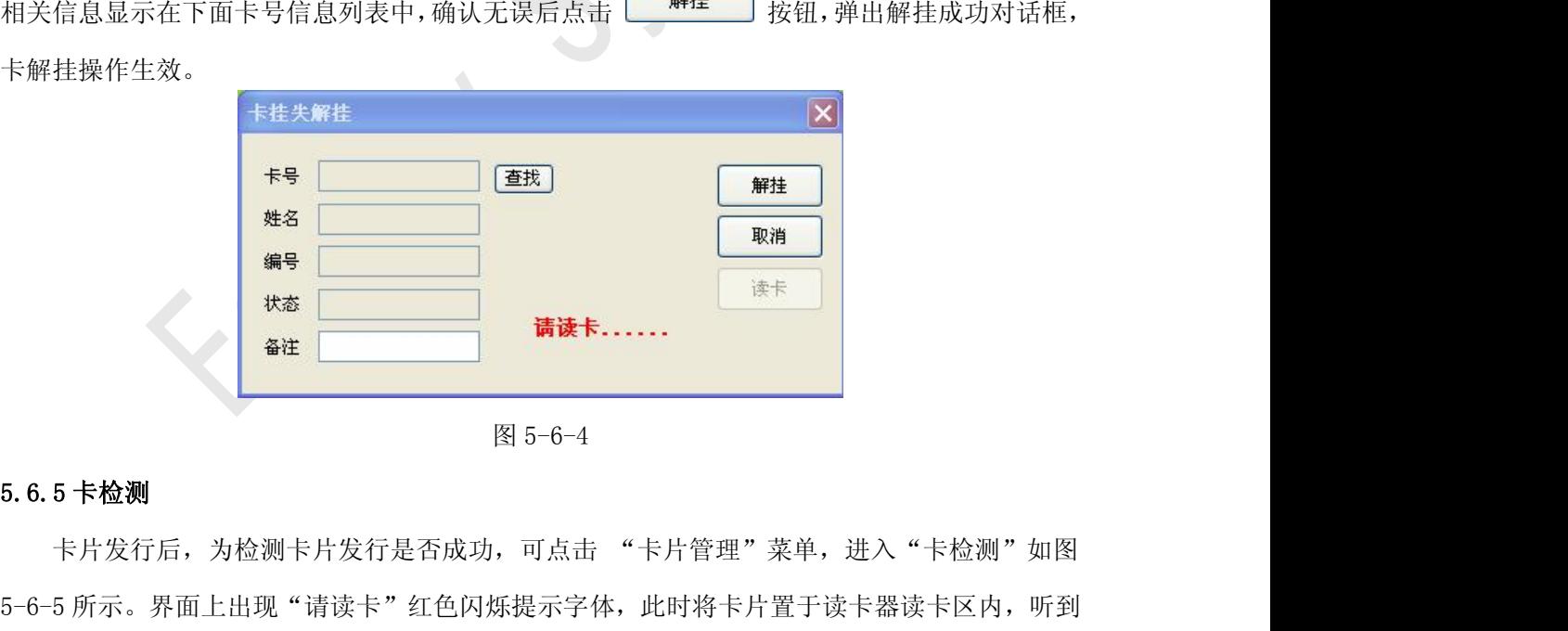

5-6-5 所示。界面上出现"请读卡"红色闪烁提示字体,此时将卡片置于读卡器读卡区内,听到 蜂鸣声后,红色提示字体消失,发行的卡片信息显示在下面列表中,"使用状态"包括"正常"、 "挂失""解挂"、"未发行"四种状态。点击 <sup>退出</sup> 按钮可退出此对话框。

<span id="page-21-0"></span>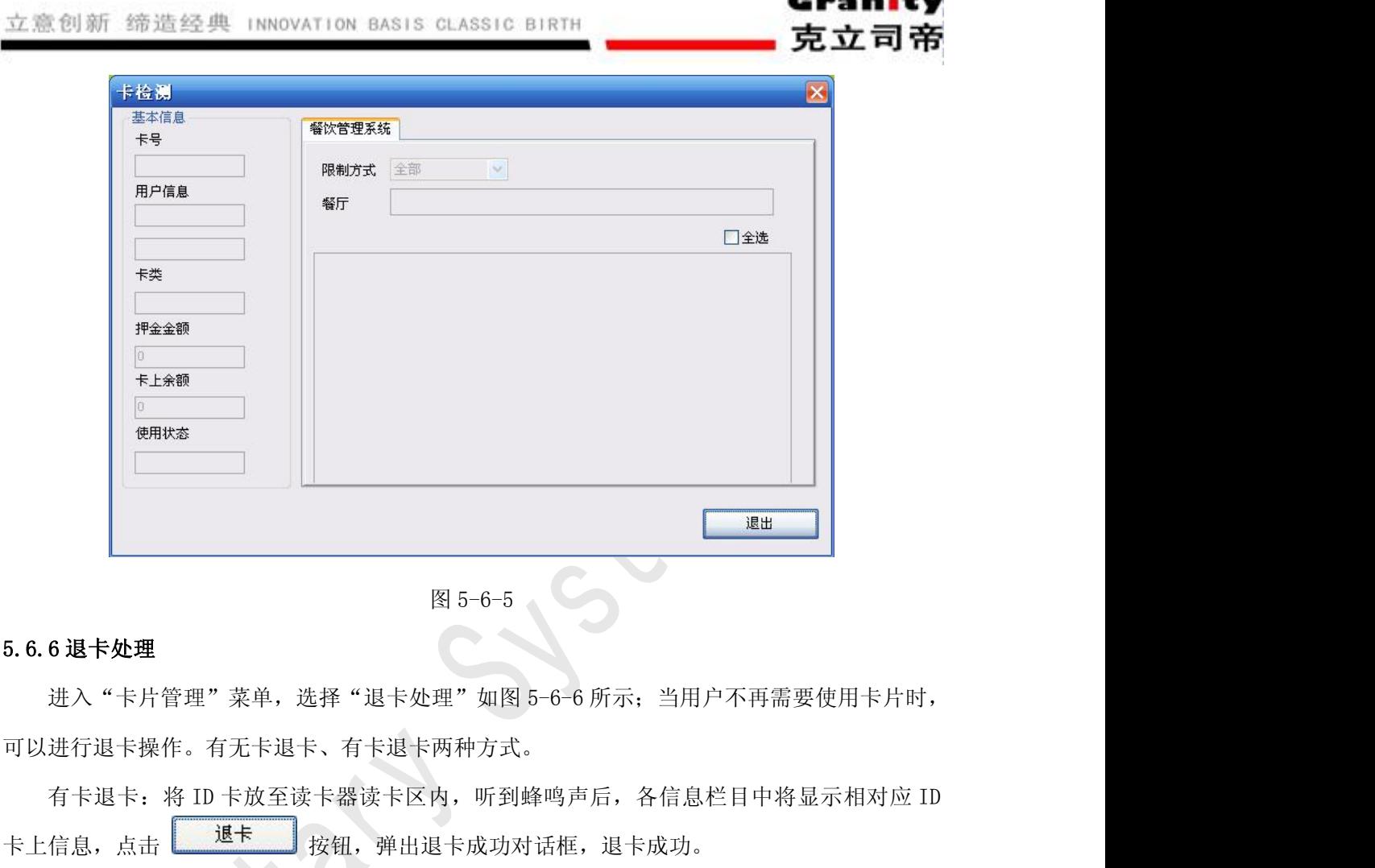

Grani

ᆿᆓ

可以进行退卡操作。有无卡退卡、有卡退卡两种方式。

卡上信息,点击 3 退卡 2 按钮,弹出退卡成功对话框,退卡成功。

无卡退卡:点击用户姓名后"查找"按钮,在弹出的对话框列表中选择要退卡的卡号,点击 按钮,该卡信息显示在退卡对话框中,点击 按钮,弹出退卡成功对话 确定 框,就完成了无卡退卡操作。无卡退卡后的卡号要重新下载名单到设备中,以防别人把退卡后的 卡再使用。

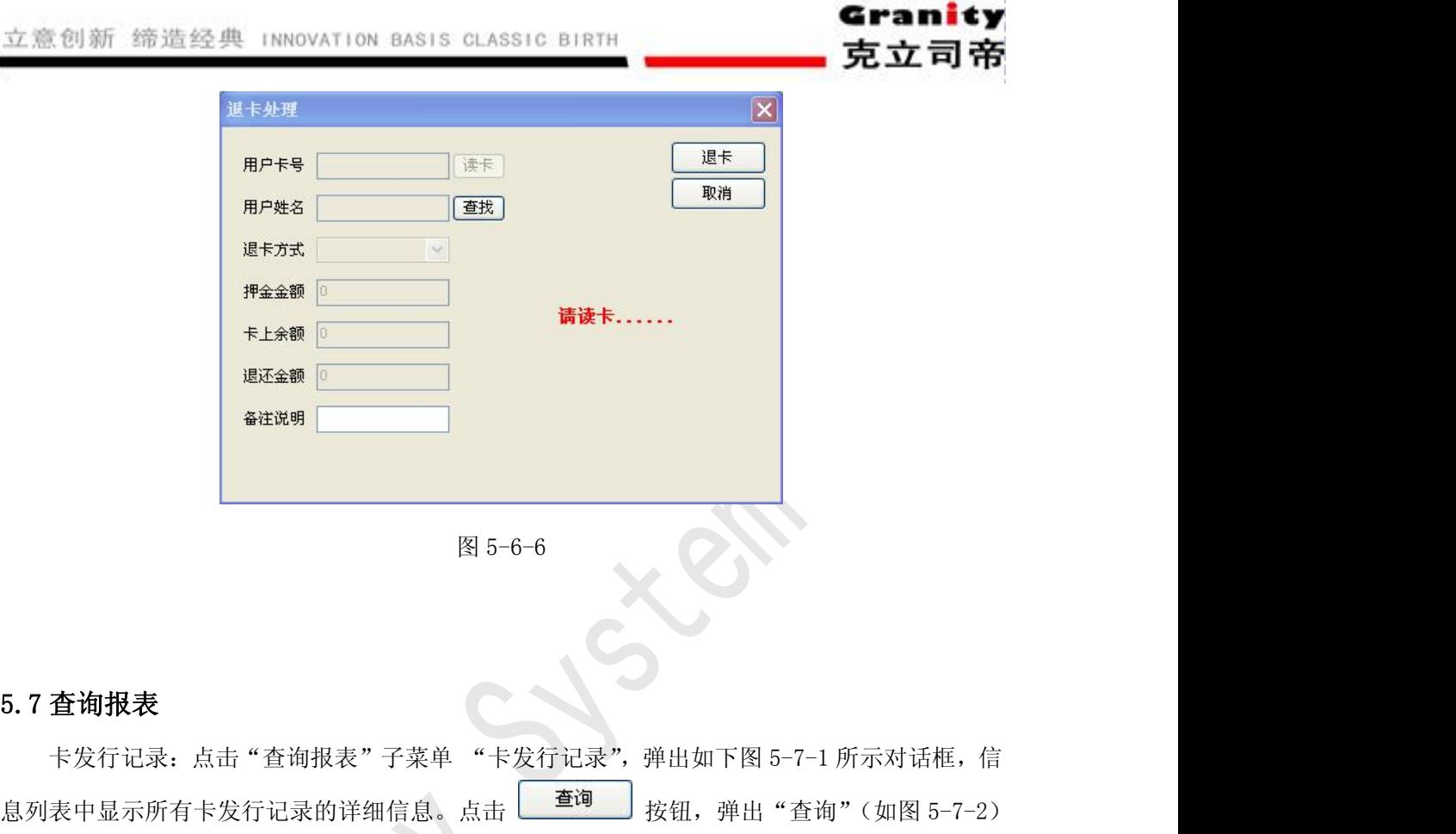

<span id="page-22-0"></span>立意

**《 音连 》 《 音连 》 《 第二十一卷 2018年) 《 第二十一卷 2018年) 《 第二十一卷 2018年) 《 第二十卷 2018年) 《 第二十卷 2018年) 《 第二十卷 2018年) 《 第二十卷 2018年) 《 第二十卷 2018年) 《 第二十卷 2018年) 《 第二十卷 2018年) 《 第二十卷 2018年) 《 第二十卷 2018年) 《 第二十卷 2018年) 《 第二十卷 2018年) 《 第二十卷** 对话框,此时可在字段名下拉框中选择要查询的字段名,并在字段值中输入类别字段值,单击 图 5-6-6<br>**表**<br>记录: 点击"查询报表"子菜单 "卡发行记录", 弹出如下图 5-7-1 所示对话框, 信<br>示所有卡发行记录的详细信息。点击 <mark>- 查询</mark> 按钮, 弹出"查询"(如图 5-7-2)<br>时可在字段名下拉框中选择要查询的字段名, 并在字段值中输入类别字段值, 单击<br>, 对话框中出现所查记录相关信息, 其 "删除"、"增加"、"取消"按钮功能前面已<br>再累述。点击 <mark>输出Excel</mark> , 查询记录以 EXCEL 格式输出, 述,此处不再累述。点击 ,查询记录以 EXCEL 格式输出,可供打印、查阅。 其余"卡延期记录"、"挂失解挂记录"、"退卡记录"功能方法同"卡发行记录"类似。

<span id="page-23-0"></span>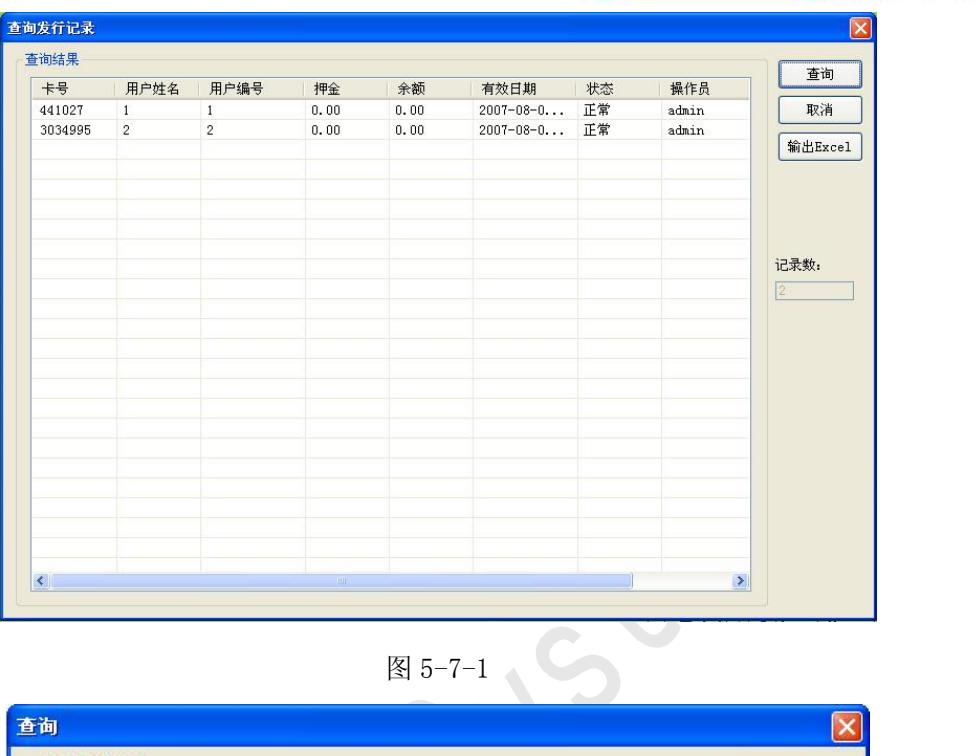

Granity

克立司帝

|             | 查询     |     |         |                                                 | $\boxed{\mathsf{x}}$ |  |
|-------------|--------|-----|---------|-------------------------------------------------|----------------------|--|
|             | 编辑查询条件 |     |         |                                                 |                      |  |
|             | 字段名    | 操作符 | 字段值     | 逻辑                                              | 增加<br>删除             |  |
|             | 卡号     |     | 441027  |                                                 | 确定                   |  |
|             |        |     |         |                                                 |                      |  |
|             |        |     |         |                                                 |                      |  |
|             |        |     |         |                                                 |                      |  |
|             |        |     |         |                                                 |                      |  |
|             |        |     |         |                                                 |                      |  |
|             |        |     |         |                                                 |                      |  |
|             |        |     |         |                                                 |                      |  |
|             |        |     |         |                                                 |                      |  |
|             |        |     |         |                                                 |                      |  |
|             |        |     |         |                                                 |                      |  |
|             |        |     | 图 5-7-2 |                                                 |                      |  |
| 5.8 数据维护    |        |     |         |                                                 |                      |  |
| 5.8.1 数据库设置 |        |     |         |                                                 |                      |  |
|             |        |     |         | 点击标题栏中"数据维护",进入"数据库连接参数"(如图 5-8-1 所示)对话框。"服务器名" |                      |  |
|             |        |     |         | 是指管理软件所安装在计算机机器名, 当系统涉及到多进多出, 采用局域网时, 此处应将服务器   |                      |  |

是指管理软件所安装在计算机机器名,当系统涉及到多进多出,采用局域网时,此处应将服务器 设置为本局域网中作服务器的计算机机器名。"数据库"是指此台计算机要连接的服务器数据库 <span id="page-24-0"></span>的名称。"用户名"和"密码"是指访问和设置数据库所需要的用户名和密码,一般只需按默认 的无需更改,当用户要与其它的外部用户配合使用软件的时候,在数据库里设置了用户名和密码, 可以防止外部用户访问机密信息和更改数据库资料,此处就需要输入相对应的用户名和口令,输 入宗成后,点击 精定 按钮,如果输入全部正确,对话框下方显示"数据库连接成功!", 此时可以点击 取消 按钮退出此对话框。

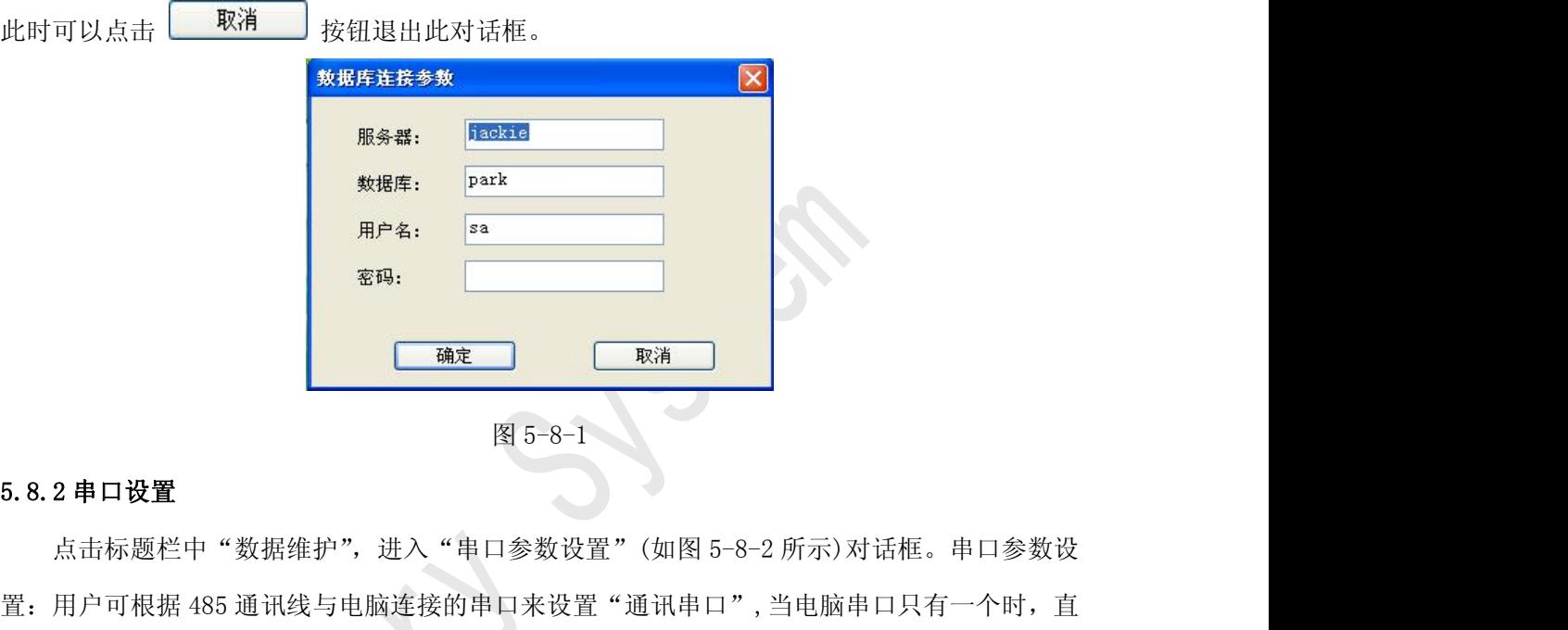

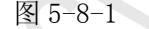

置:用户可根据 485 通讯线与电脑连接的串口来设置"通讯串口",当电脑串口只有一个时,直 **1999年 - 1920年 - 1920年 - 1920年 - 1920年 - 1920年 - 1920年 - 1920年 - 1920年 - 1920年 - 1920年 - 1920年 - 1920年 - 1920年 - 1920年 - 1920年 - 1920年 - 1920年 - 1920年 - 1920年 - 1920年 - 1920年 - 1920年 - 1920年 - 1920年 - 1920年 - 1920年 - 1920** 

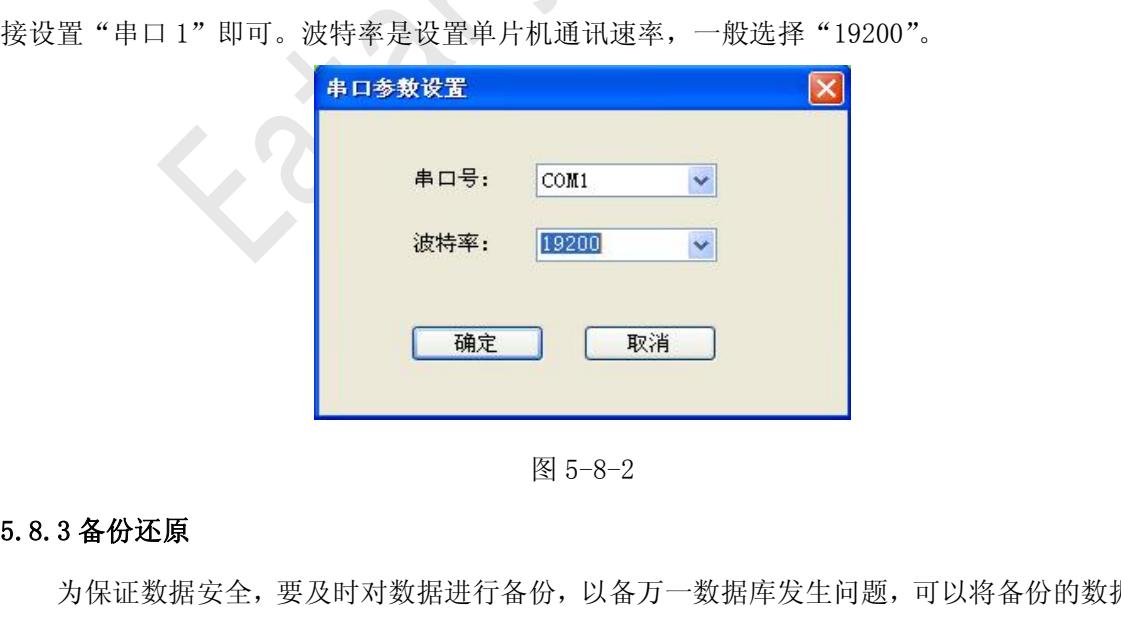

为保证数据安全,要及时对数据进行备份,以备万一数据库发生问题,可以将备份的数据恢 **2000 Minder (1920) Minder (1920) Minder (1920) Minder (1920) Minder (1930) Minder (1930) Minder (1930) Minder (1930) Minder (1930) Minder (1930) Minder (1930) Minder (1930) Minder (1930) Minder (1930) Minder (1930) Mind** 框。点击文件名后 ... 按钮, 选择要备份的路径, 然后点击 | <sup>备份</sup> | 按钮, 如果备份成功

立意创新 缔造经典 INNOVATION BASIS CLASSIC BIRTH<br>系统弹出"数据库备份成功"对话框, 如果备份失败,弹出"数据库备份失败"对话框,此时<br>可重新备份; 可重新备份;

<span id="page-25-0"></span>数据库出现问题,可以将以前备份的数据通过数据还原来恢复,以减少损失。如果数据库没 问题而进行数据还原,还原数据将覆盖现有的数据,所以数据还原一定要谨慎执行。点击文件名 后 ... 按钮, 选择已备份文件的保存路径, 然后点击还原路径后 ... 按钮, 选择要还原的路径, 点击 不通用,系统弹出"数据库还原成功"。

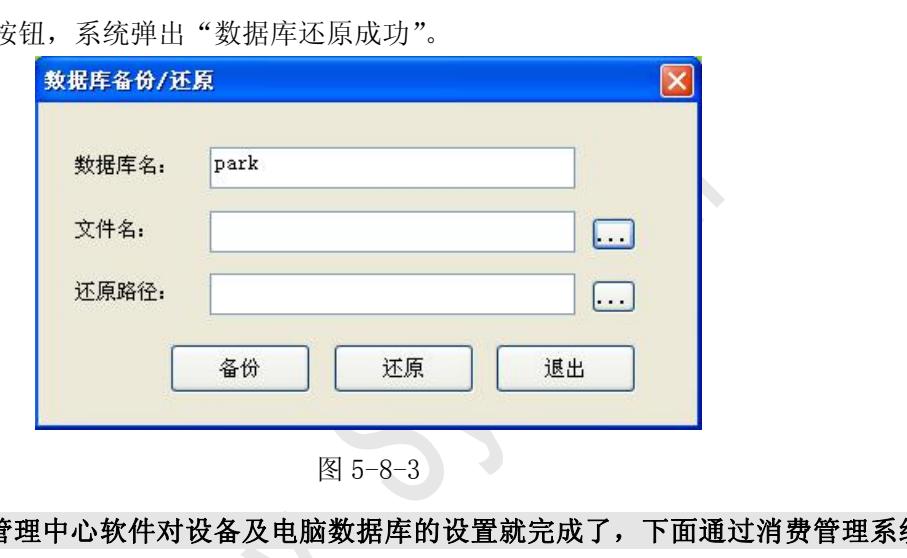

至此一卡通管理中心软件对设备及电脑数据库的设置就完成了,下面通过消费管理系统软 件来对设备进行简单的设置与调试。 6.1 登录软件

# 6、"消费管理系统"软件的设置与操作

"消费管理系统"软件的设置与操作<br>登录软件<br>双击桌面上消费管理软件图标,弹出如下图 6-1-1 所示对话框,选择用户名(默认为 Admin),<br>入正确密码(默认为空)后,点击, <sup>量录)</sup>按钮, 登录到管理软件主界面如图 6-1-2。 6、"消费管理系统"软件的设置与操作<br>6.1登录软件<br>8.1登录软件<br>双击桌面上消费管理软件图标,弹出如下图 6-1-1 所示对话框,选择用户名(默认为 Admin),<br>并输入正确密码(默认为空)后,点击 <sup>登录</sup> 按钮, 登录到管理软件主界面如图 6-1-2。

<span id="page-26-0"></span>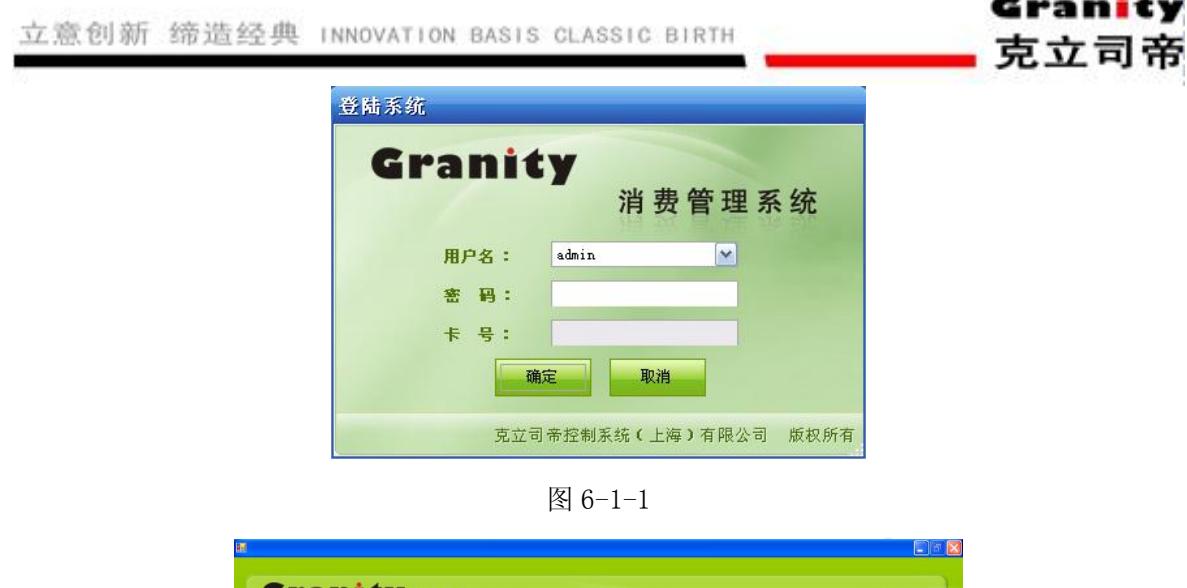

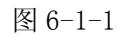

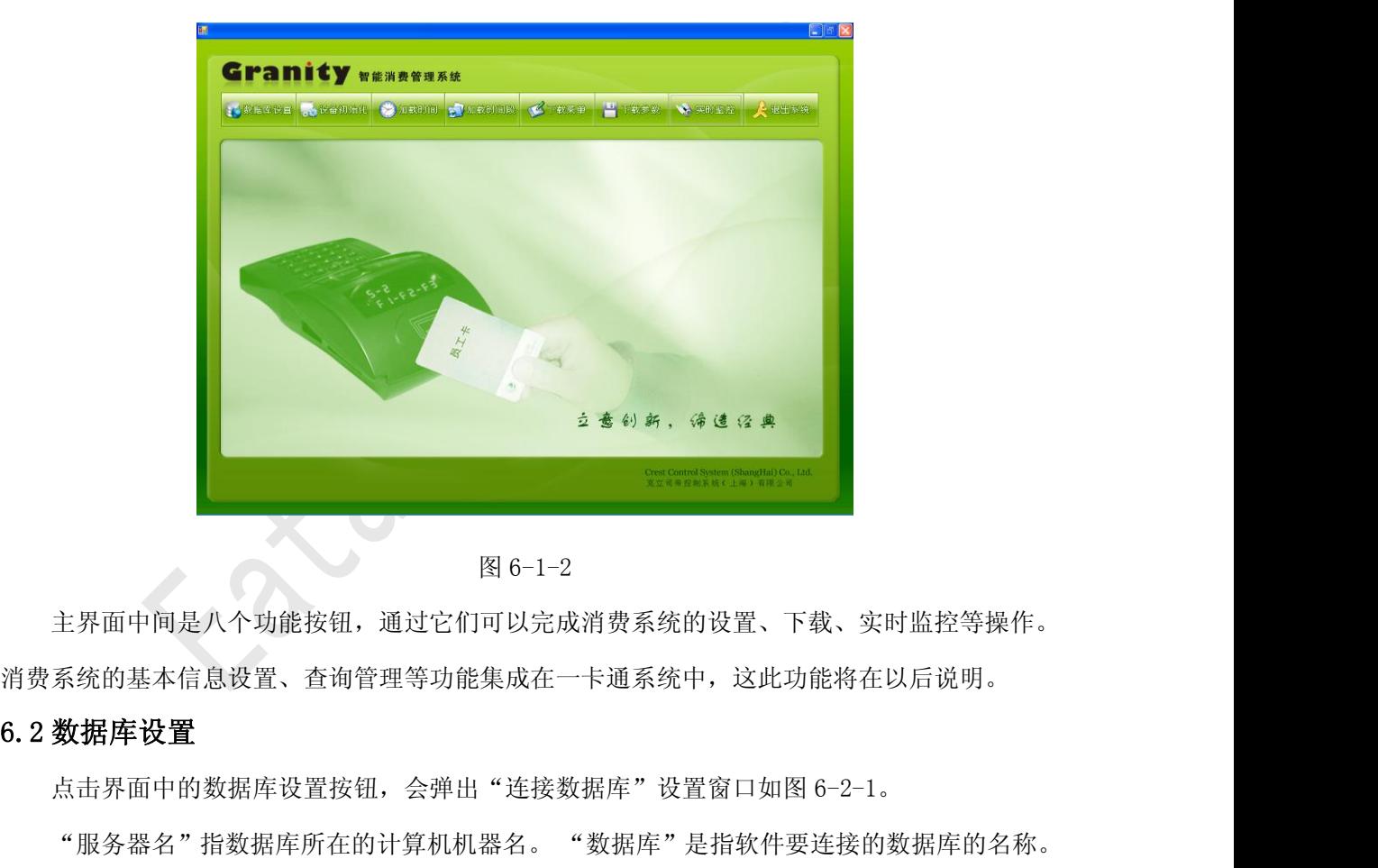

主界面中间是八个功能按钮,通过它们可以完成消费系统的设置、下载、实时监控等操作。 消费系统的基本信息设置、查询管理等功能集成在一卡通系统中,这此功能将在以后说明。

"服务器名"指数据库所在的计算机机器名。 "数据库"是指软件要连接的数据库的名称。 "登陆名"和"密码"是访问和设置数据库所需要的用户名和密码,当用户要与其它的外部用户 配合使用软件的时候,在数据库里设置了用户名和密码,可以防止外部用户访问机密信息和更改 数据库资料,此处就需要输入相对应的用户名和口令。

在各编辑框输入相应信息后点"测试"按钮,软件会检测能否连接到数据库,若能连接上,

<span id="page-27-0"></span>则提示"测试成功",点"保存"则保存设置。请确保输入信息与一卡通系统的数据库连接设置 相同。

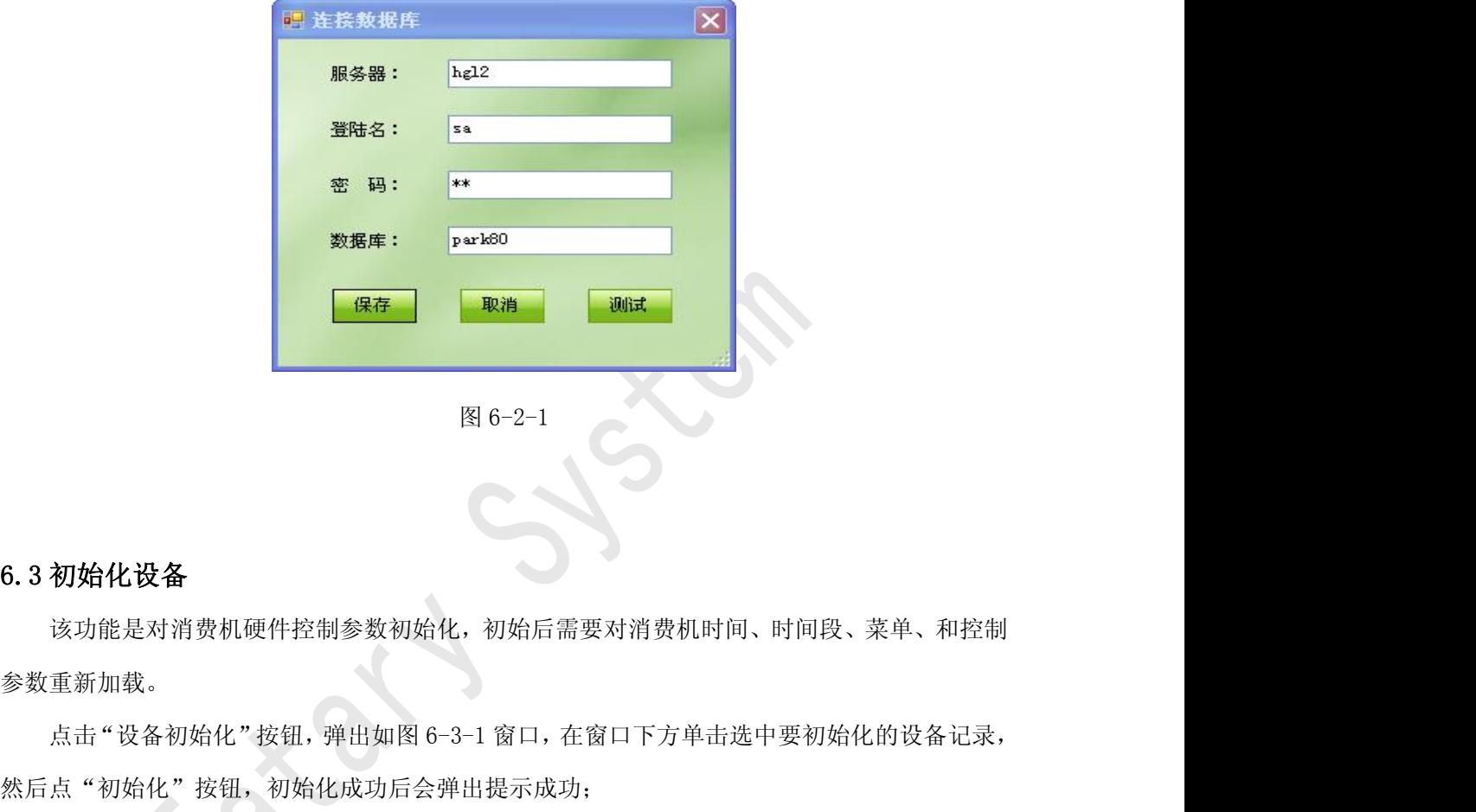

该功能是对消费机硬件控制参数初始化,初始后需要对消费机时间、时间段、菜单、和控制 参数重新加载。

然后点"初始化"按钮,初始化成功后会弹出提示成功;

在窗口中还可以对设备记录进行筛选,在"编号"、"设备名称"、"餐厅"中设置查询信息, 点"查询"按钮,窗口下方会列出相应设备的记录。

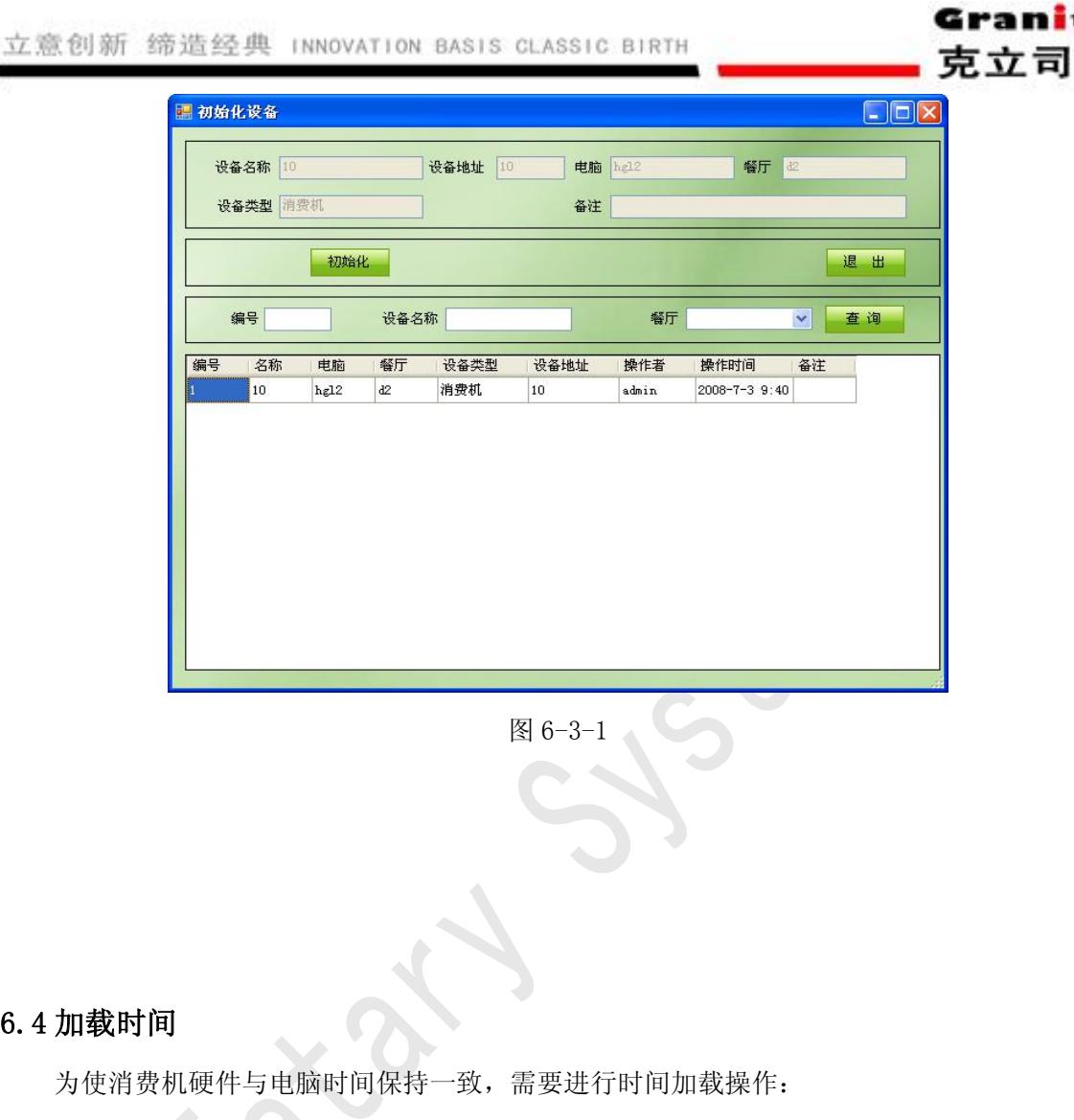

÷

<span id="page-28-0"></span>立意创

为使消费机硬件与电脑时间保持一致,需要进行时间加载操作:

图 6-3-1<br>加**载时间**<br>为使消费机硬件与电脑时间保持一致,需要进行时间加载操作;<br>点击"加载时间"按钮,弹出如图 6-4-1 窗口,窗口下方单击选中要加载时间的设备记录,<br>点"加载时间"按钮,加载成功后会弹出提示成功。 然后点"加载时间"按钮,加载成功后会弹出提示成功。

在窗口中还可以对设备记录进行筛选,在"编号"、"设备名称"、"餐厅"中设置查询信息, 点"查询"按钮,窗口下方会列出相应设备的记录。

<span id="page-29-0"></span>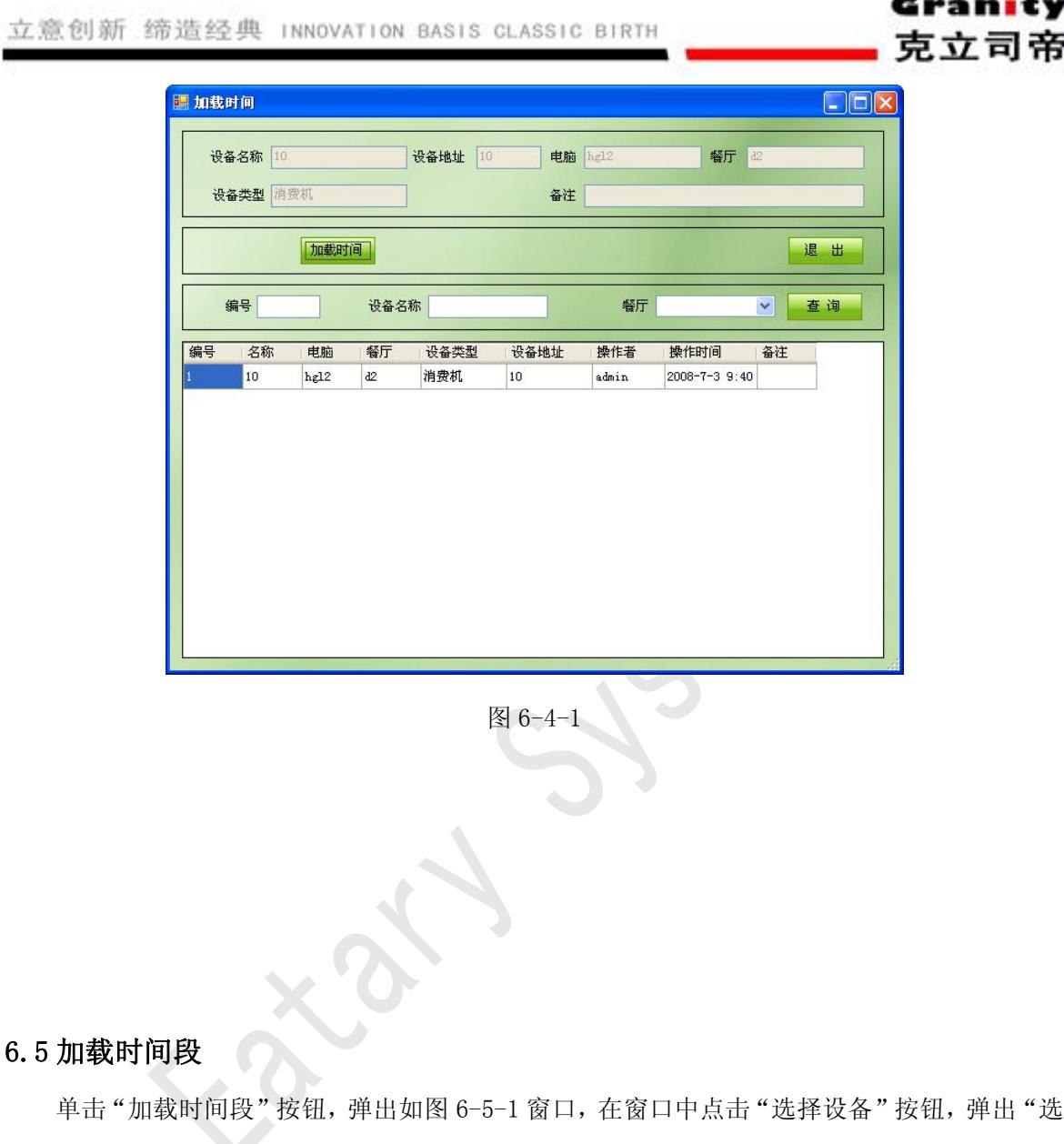

图 6-4-1<br>加载时间段<br>单击 "加载时间段"按钮,弹出如图 6-5-1 窗口,在窗口中点击 "选择设备"按钮,弹出 "选择"<br>备"窗口如图 6-5-2,双击设备记录,"选择设备"窗口自动关闭并返回到"加载时段"窗 6.5 加载时间段 7<br>单击"加载时间段"按钮,弹出如图 6-5-1 窗口,在窗口中点击"选择设备"按钮,弹出"选择设备"窗口如图 6-5-2,双击设备记录,"选择设备"窗口自动关闭并返回到"加载时段"窗<br>口,刚选择的设备信息会显示在窗口上方的显示框中,在窗口下方设置相应的时段信息,点"加 口,刚选择的设备信息会显示在窗口上方的显示框中,在窗口下方设置相应的时段信息,点"加 载设备"按钮,加载成功后软件会提示加载成功。要加载多个设备,请重复以上步骤。

<span id="page-30-0"></span>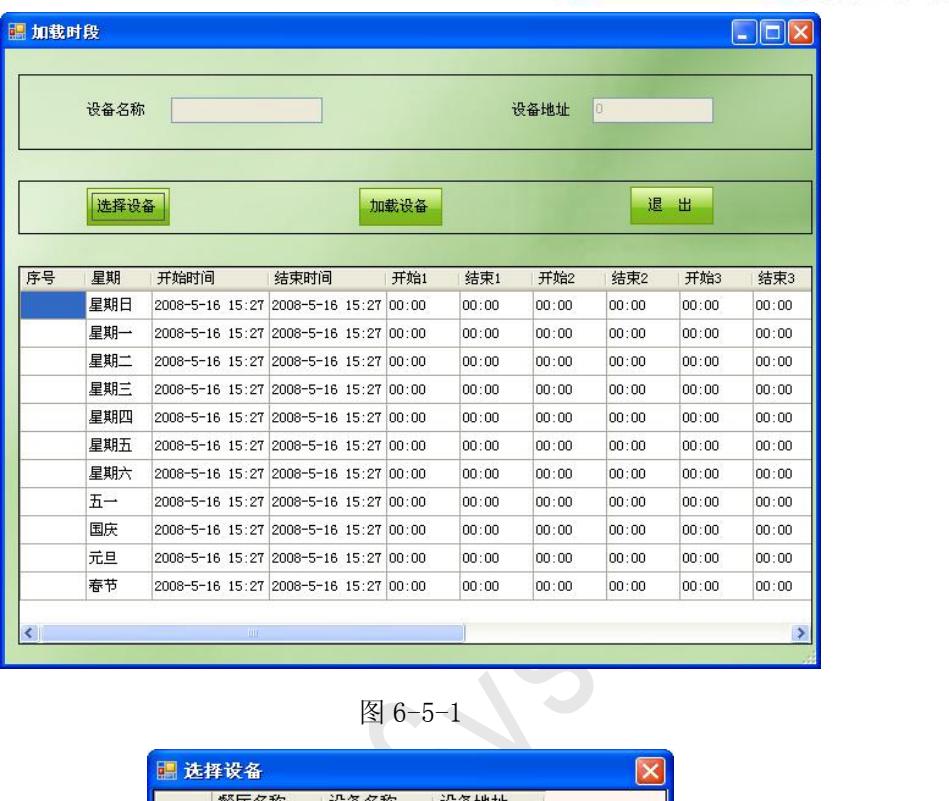

Granity

克立司帝

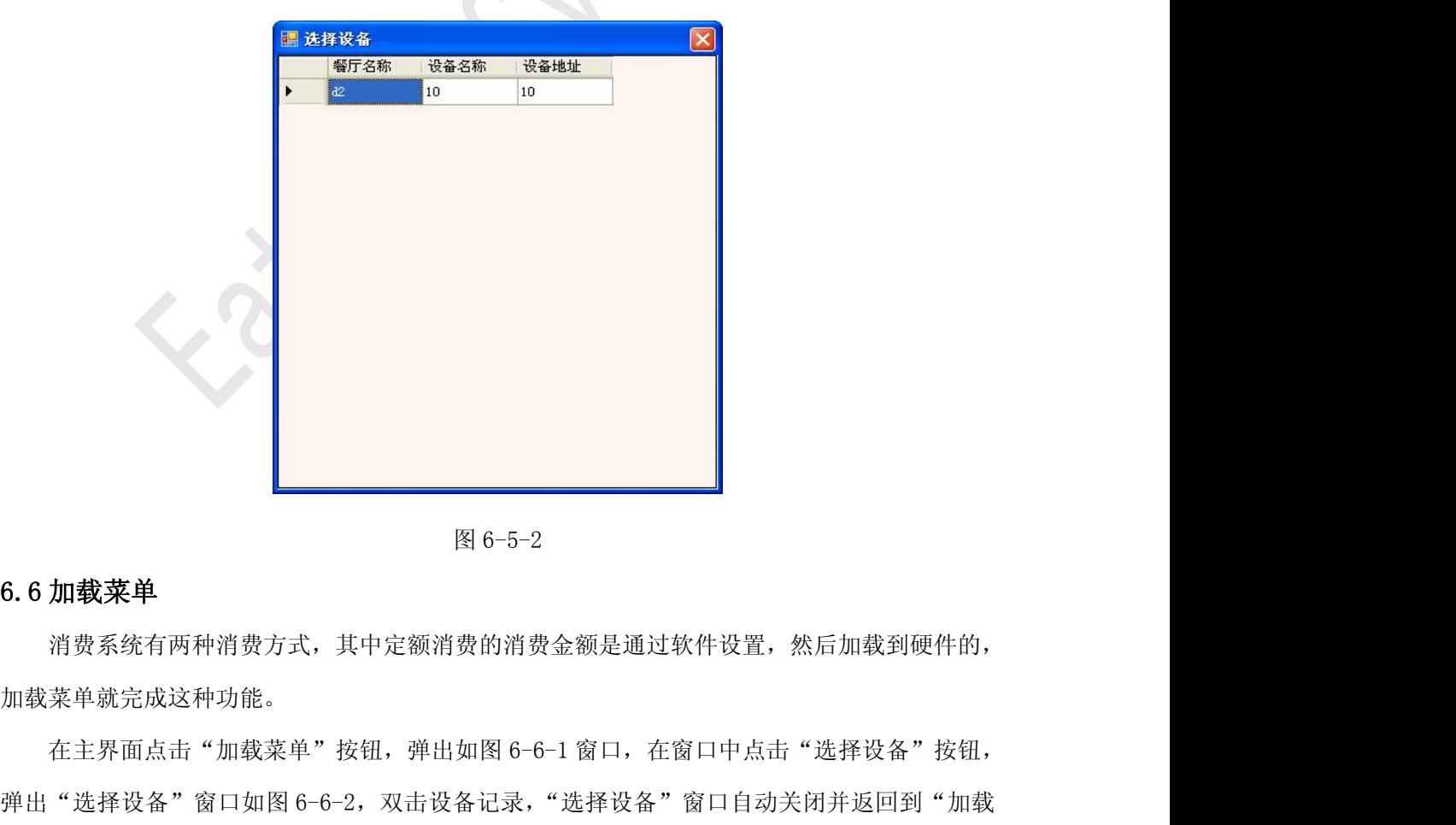

消费系统有两种消费方式,其中定额消费的消费金额是通过软件设置,然后加载到硬件的, 加载菜单就完成这种功能。

6.6 加载菜单<br>消费系统有两种消费方式,其中定额消费的消费金额是通过软件设置,然后加载到硬件的,<br>加载菜单就完成这种功能。<br>在主界面点击"加载菜单"按钮,弹出如图 6-6-1 窗口,在窗口中点击"选择设备"按钮,<br>弹出"选择设备"窗口如图 6-6-2,双击设备记录,"选择设备"窗口自动关闭并返回到"加载

菜单"窗口,刚选择的设备信息会显示在窗口上方的显示框中,在窗口下方修改菜单名和菜单价 格后点"加载设备"按钮,加载成功后软件会提示加载成功。要加载多个设备,请重复以上步骤。

| 选择设备                    | 加载设备       | 退<br>出         |              |
|-------------------------|------------|----------------|--------------|
| 菜单编号<br>1               | 菜单名        | 菜单价格<br>0.0    | Ą            |
|                         | 菜单1        |                |              |
|                         | 菜单2        | 0.0            |              |
| 3                       | 菜单3        | 0.0            |              |
| $\overline{\mathbf{4}}$ | 菜单4        | 0.0            |              |
| 5                       | 菜单5        | 0.0<br>0.0     |              |
| 6                       | 菜单6        |                |              |
| 17                      | 菜单7<br>菜单8 | 0.0<br>0.0     |              |
| 8                       |            |                |              |
| 9                       | 菜单9        | 0.0            |              |
| 10                      | 菜单10       | 0.0            |              |
| 11                      | 菜单11       | 0.0            |              |
| 12                      | 菜单12       | 0.0            |              |
| 13                      | 菜单13       | 0.0            |              |
| 14                      | 菜单14       | 0.0            |              |
| 15                      | 菜单15       | 0.0            |              |
| 16                      | 菜单16       | 0.0            | $\checkmark$ |
| Шz                      | 苹单17       | 0 <sub>0</sub> |              |

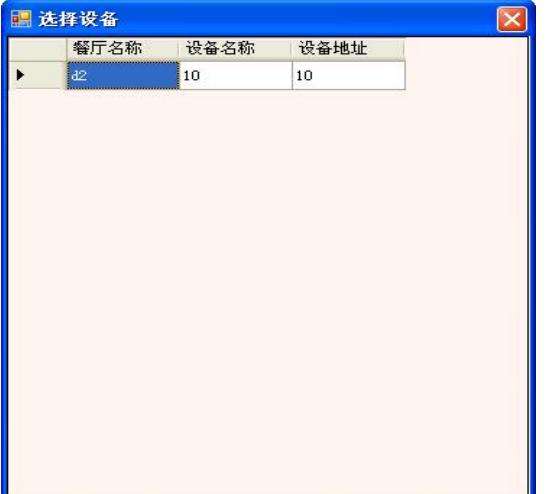

立意创新 缔造经典 INNOVATION BASIS CLASSIC BIRTH<br>图 6-6-2<br>**6.7 加载控制参数**<br>在主界面点击"加载控制参数"按钮,弹出如图 6-7-1 窗口。

<span id="page-32-0"></span>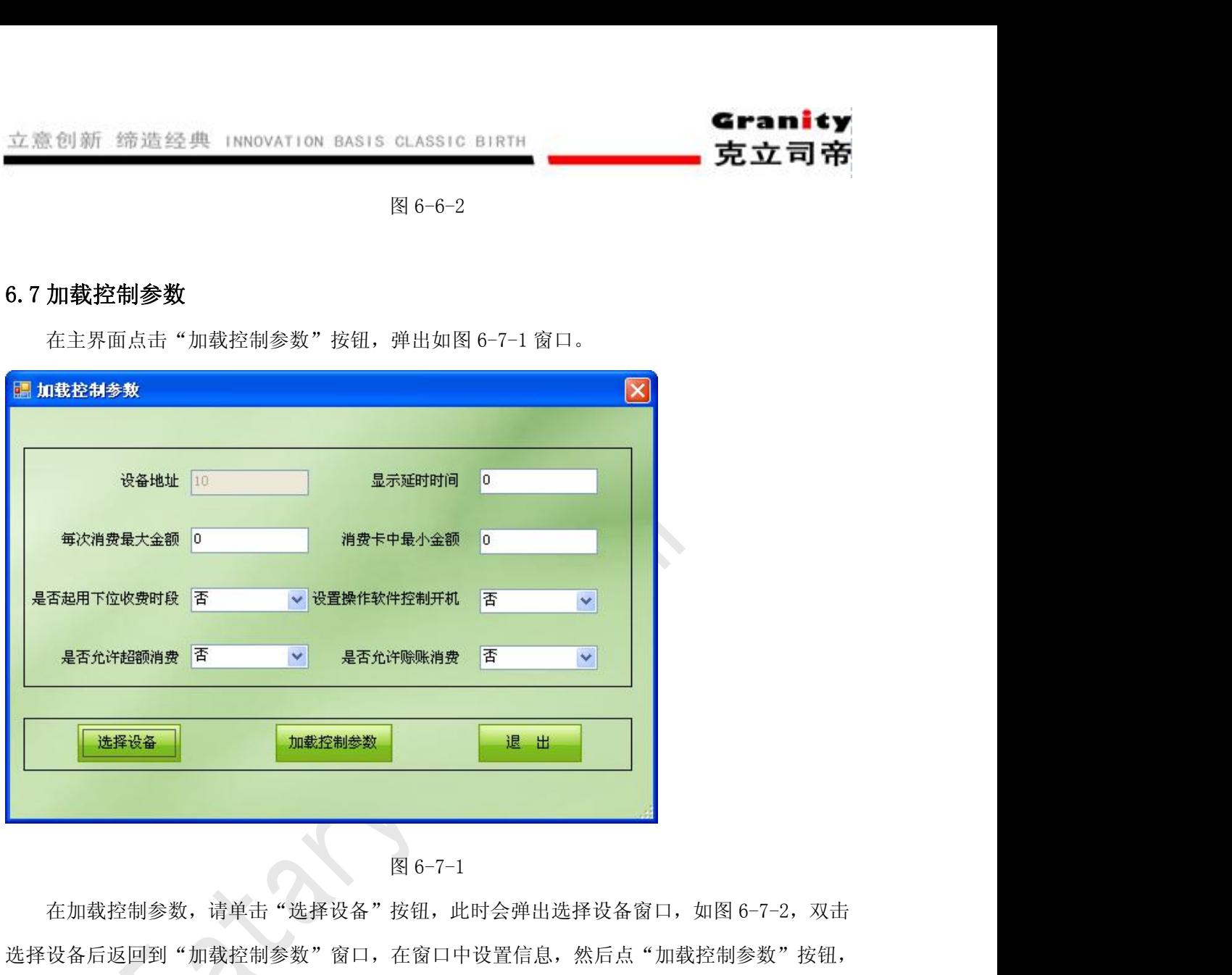

选择设备后返回到"加载控制参数"窗口,在窗口中设置信息,然后点"加载控制参数"按钮, 加载成功后软件会提示加载成功。参数表示如下:

每次消费最大金额:表示单次消费允许的最大金额。

是否起用下位收费时段:决定收费时段是否起做用,若选择"是"则不在测试时段内不允许 消费。

是否允许超额消费:表示单次消费是否允许多于最大消费金额。

显示延时时间: 指消费刷卡后, 消费信息在硬件消费机上显示时长, 单位: 秒。

消费卡中最小金额:设置后金额后,若卡中余额小于该金额后刷卡时硬件会提示。

设置操作软件控制开机:设置硬件消费机是否通过软件开机。

是否允许赊账消费:设置是否允许赊账。

立意创新 缔造经典 INNOVATION BASIS CLASSIC BIRTH<br>6.8 实<mark>时监控</mark><br>在窗口主界面点击"实时监控"按钮, 弹出如图 6-8-1 监控 《创新 缔造经典 INNOVATION BASIS CLASSIC BIRTH<br>实时监控<br>在窗口主界面点击"实时监控"按钮,弹出如图 6-8-1 监控窗口,窗口左侧显示了连接在本<br>所有消费机的相关信息。窗口右侧显示框将在消费机刷卡时,显示卡片及消费信息。 机的所有消费机的相关信息。窗口右侧显示框将在消费机刷卡时,显示卡片及消费信息。

<span id="page-33-1"></span><span id="page-33-0"></span>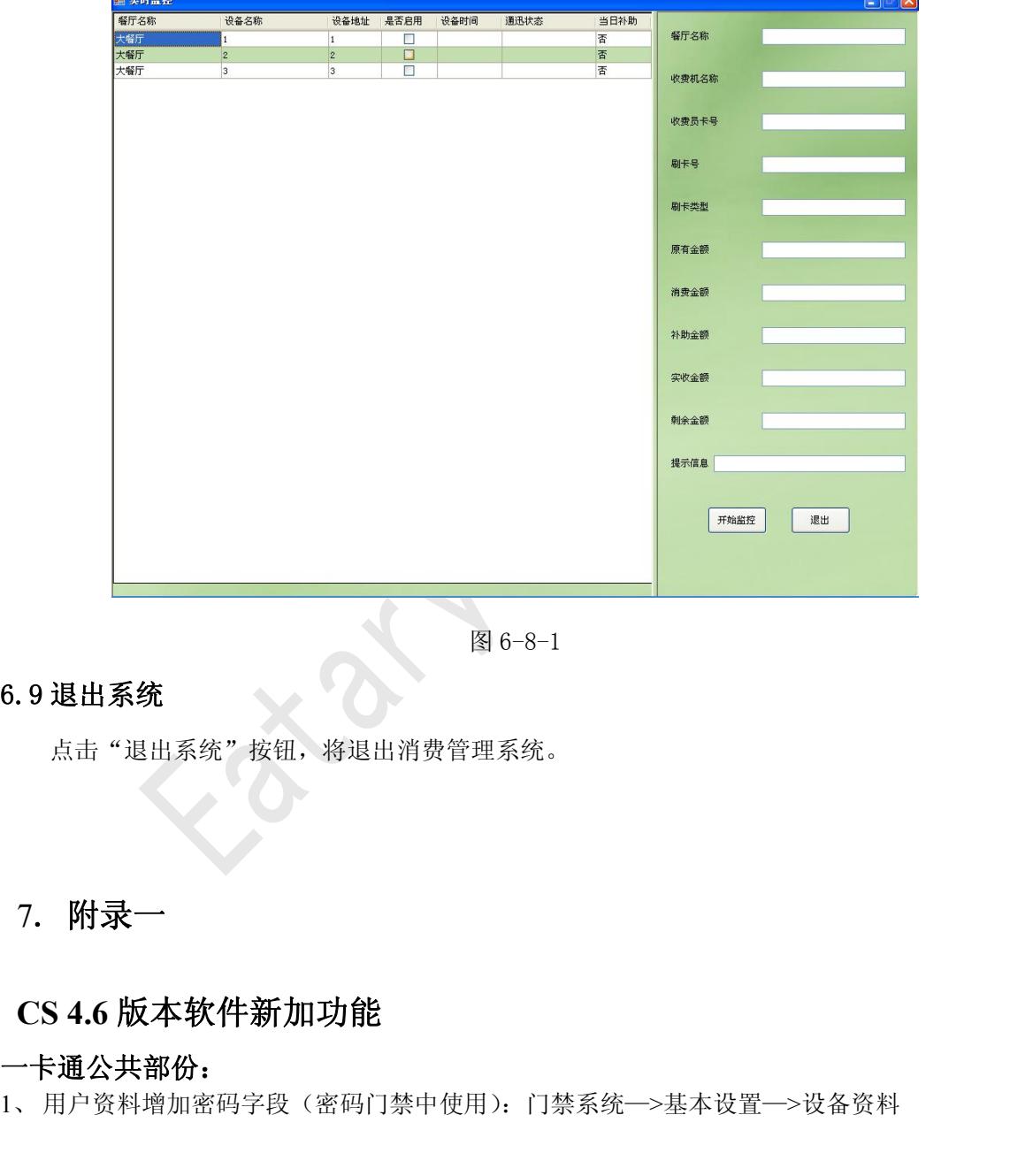

点击"退出系统"按钮,将退出消费管理系统。

# 一卡通公共部份:

6.9 退出系统<br>点击"退出系统"按钮,将退出消费管理系统。<br>点击"退出系统"按钮,将退出消费管理系统。<br>7. 附录一<br>一卡通公共部份:<br>一卡通公共部份:

Granity<br>克立司帝

| 日竞备资料                   |                                       |                |                       |                          |              |                                       |              |  |
|-------------------------|---------------------------------------|----------------|-----------------------|--------------------------|--------------|---------------------------------------|--------------|--|
| 产品序列号                   | 60152                                 |                | 读头号<br>$\sqrt{04}$    | $\blacksquare$           | 控制器编号 11     |                                       | 新增<br>修改     |  |
| 门禁名称                    | 6a4                                   |                | IP地址                  |                          | IP端口         | O.                                    | 删除           |  |
| 控制器类型                   | 单门双向                                  | $\blacksquare$ | 控制器组 floor1           | $\overline{\phantom{a}}$ | 门禁密码         | 123456                                | 保存<br>取消     |  |
|                         |                                       |                |                       | ▽ 实时监控                   | ▽ 是否考勤       |                                       | 退出           |  |
| 产品序列号                   | 控制器编号                                 | 读头号            | 门名称                   |                          | 是否巡检 是否考勤 组号 | 控制器类型                                 | 通用密码         |  |
| 10001<br>10006<br>10070 | $^{\rm 3}$<br>$\overline{c}$<br>10    | 01<br>01<br>01 | a2<br>a1<br>cx        |                          |              | 单门双向<br>单门双向<br>单门双向                  |              |  |
| 10113<br>10148          | $\bf 8$<br>$\mathbf{a}$               | 01<br>01       | B1<br>SA <sub>2</sub> |                          |              | 单门双向<br>单门双向                          |              |  |
| 10239<br>29759<br>53568 | 5<br>$\overline{7}$<br>$\overline{4}$ | 01<br>01<br>01 | a4<br>asdf<br>a3      |                          |              | 单门双向<br>单门双向<br>单门双向                  |              |  |
| 53568<br>60040          | $\overline{4}$<br>6                   | 02<br>01       | fff<br>door2          |                          |              |                                       |              |  |
| 60152<br>60152<br>60152 | 11<br>11<br>11                        | 01<br>02<br>03 | 6a1<br>6a2<br>6a3     |                          |              | <b>+单门双向向右</b><br>单门双内向右侧<br>单门双向     |              |  |
| 60152                   | 11                                    | 04             | 6a4                   |                          |              |                                       |              |  |
|                         |                                       |                |                       |                          |              |                                       |              |  |
|                         |                                       |                |                       |                          |              |                                       |              |  |
|                         |                                       |                |                       |                          |              |                                       |              |  |
|                         |                                       |                |                       |                          |              |                                       |              |  |
|                         |                                       |                |                       |                          |              |                                       |              |  |
|                         |                                       |                |                       |                          |              | 2、卡片管理批量充值功能页面做修改, 增加 EXCEL 表数据充值导入功能 |              |  |
|                         |                                       |                | 界面: 卡片管理––>批量充值       |                          |              | 只适用于消费系统                              |              |  |
| 批量充值                    |                                       |                |                       |                          |              |                                       | $\mathbf{x}$ |  |
|                         |                                       |                |                       |                          |              |                                       |              |  |

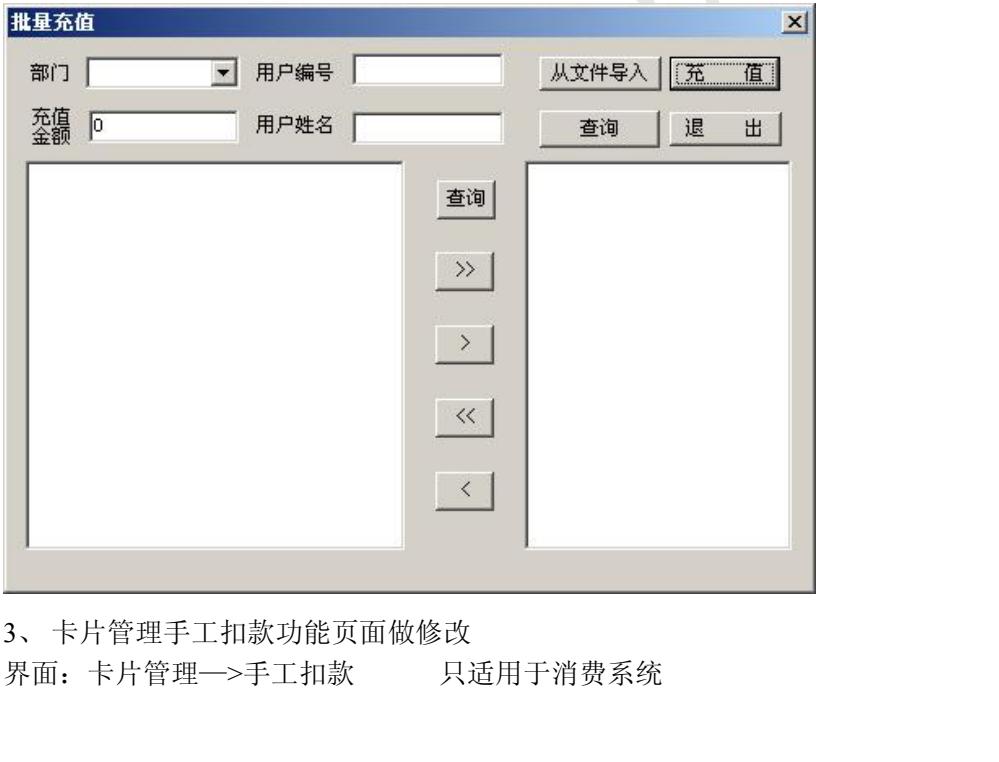

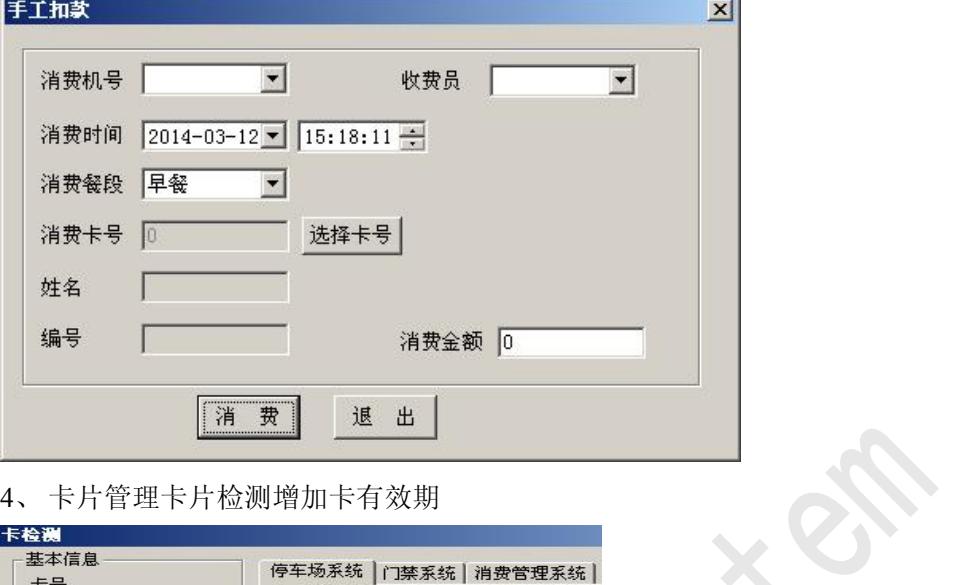

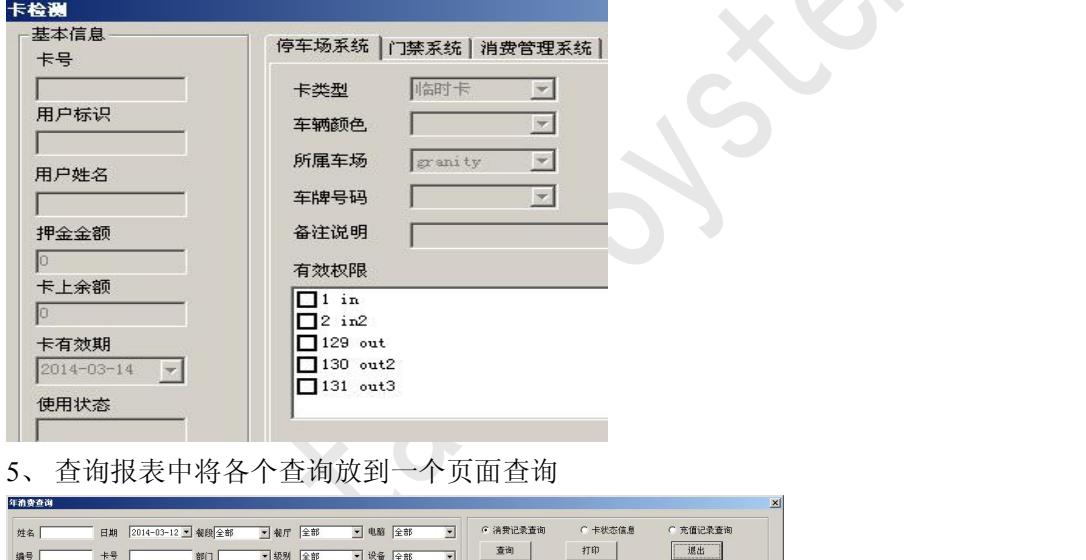

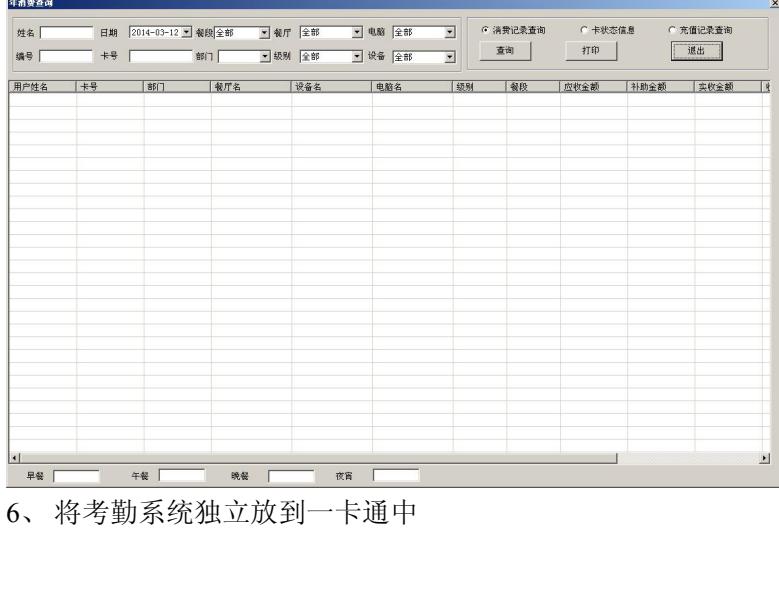

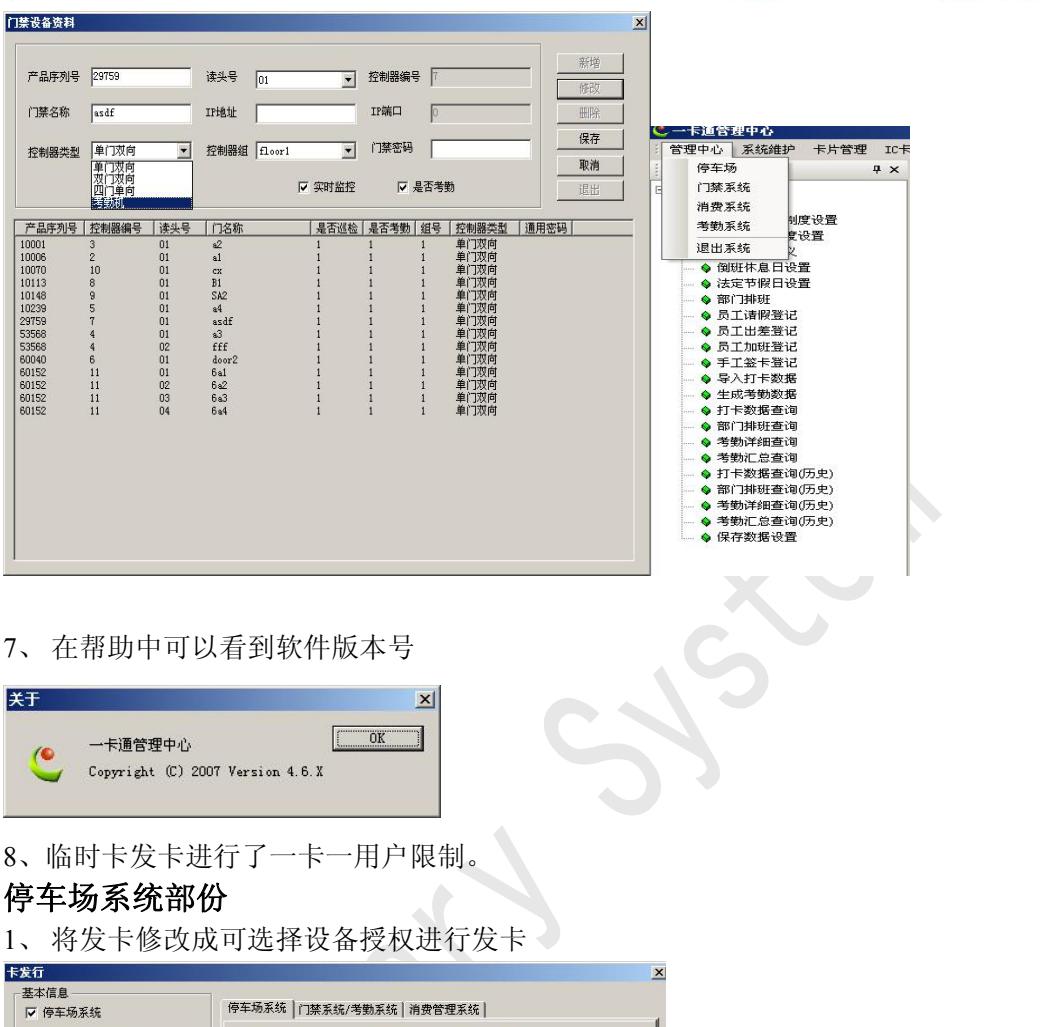

Granity

克立司帝

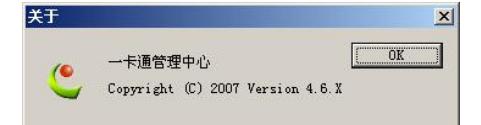

8、临时卡发卡进行了一卡一用户限制。

# 停车场系统部份

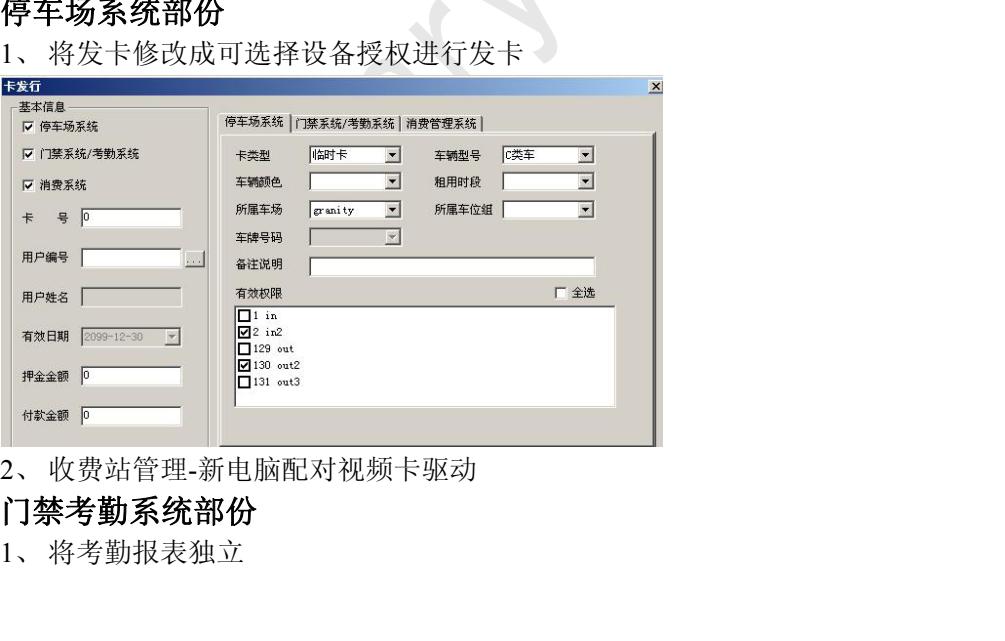

# 门禁考勤系统部份

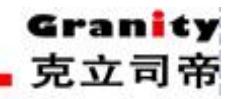

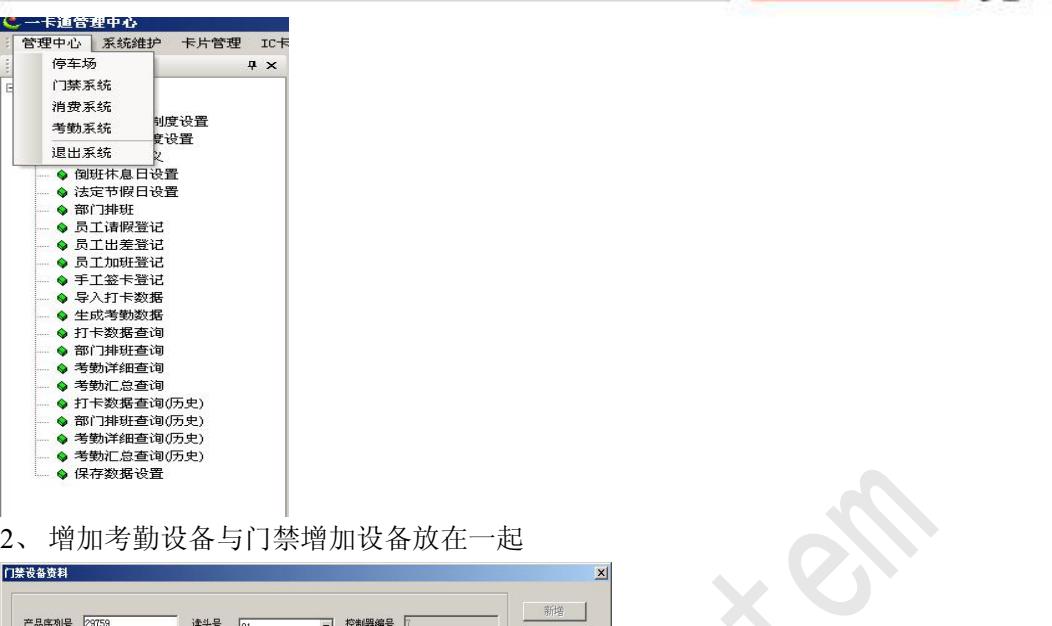

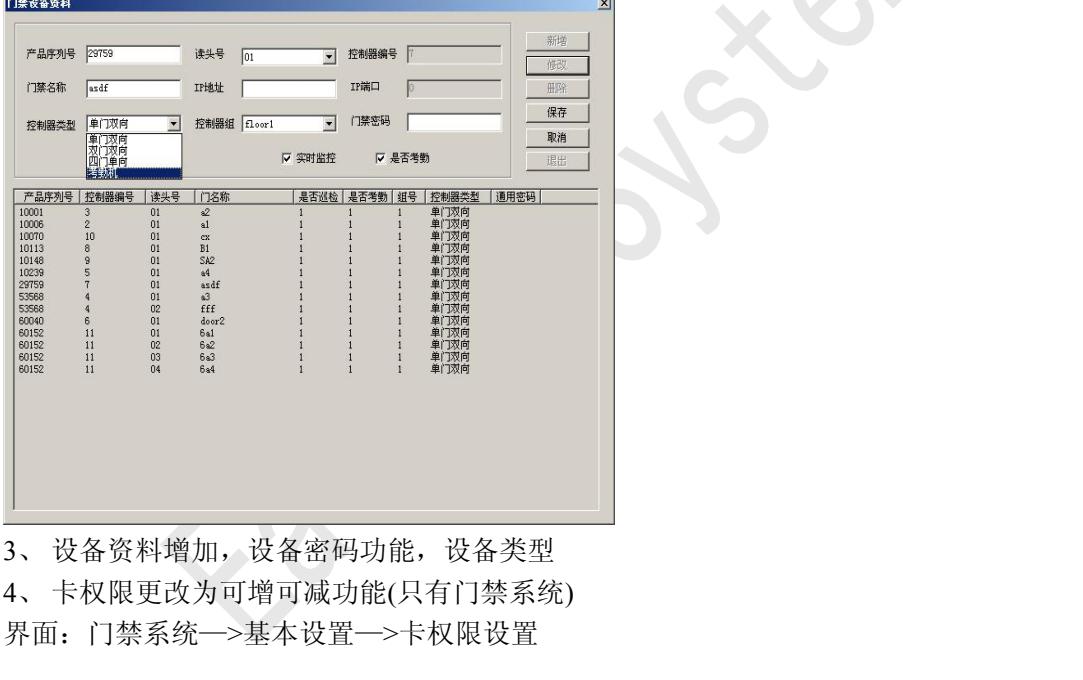

界面:门禁系统—>基本设置—>卡权限设置

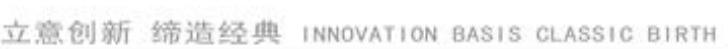

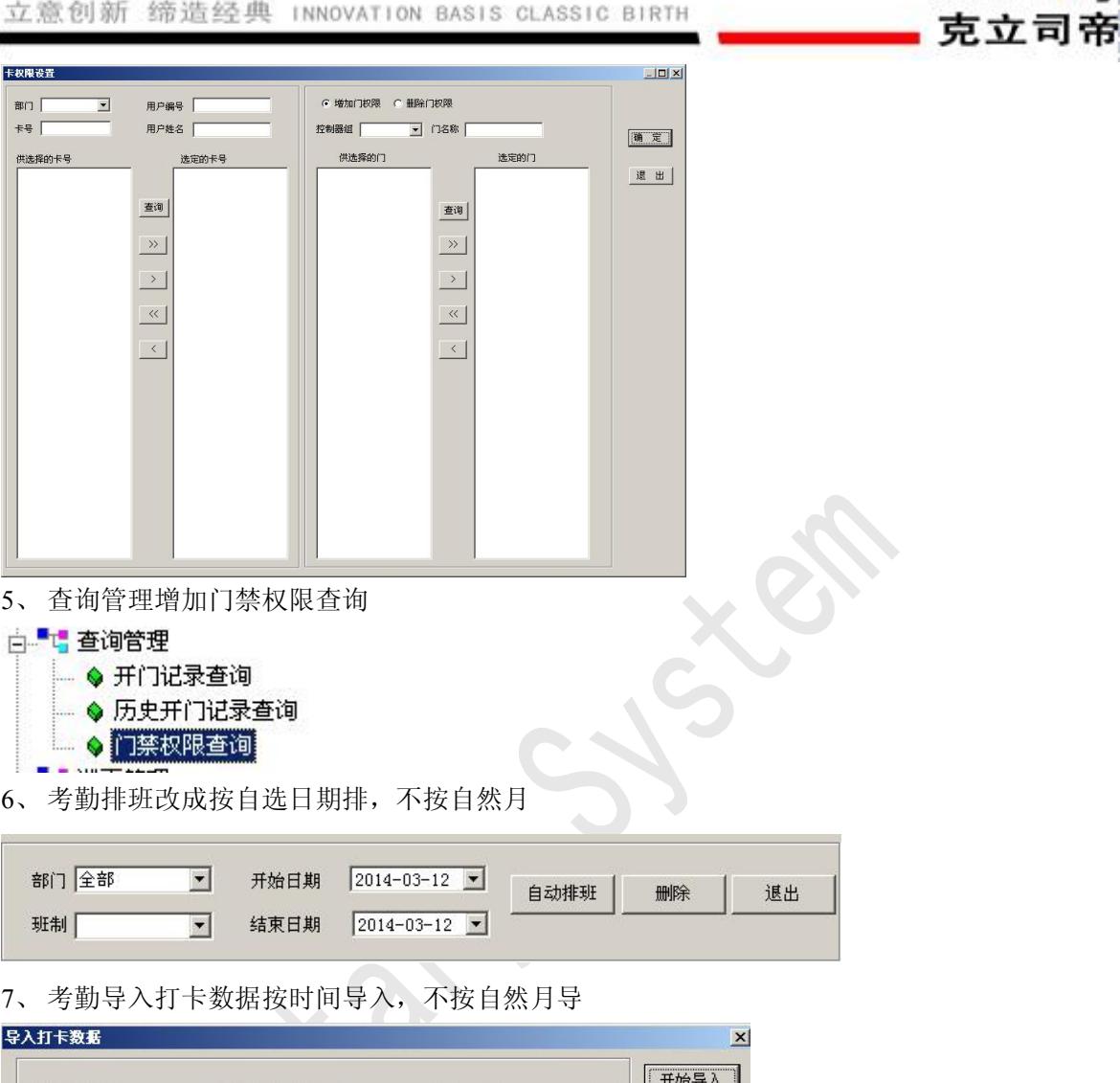

Granity

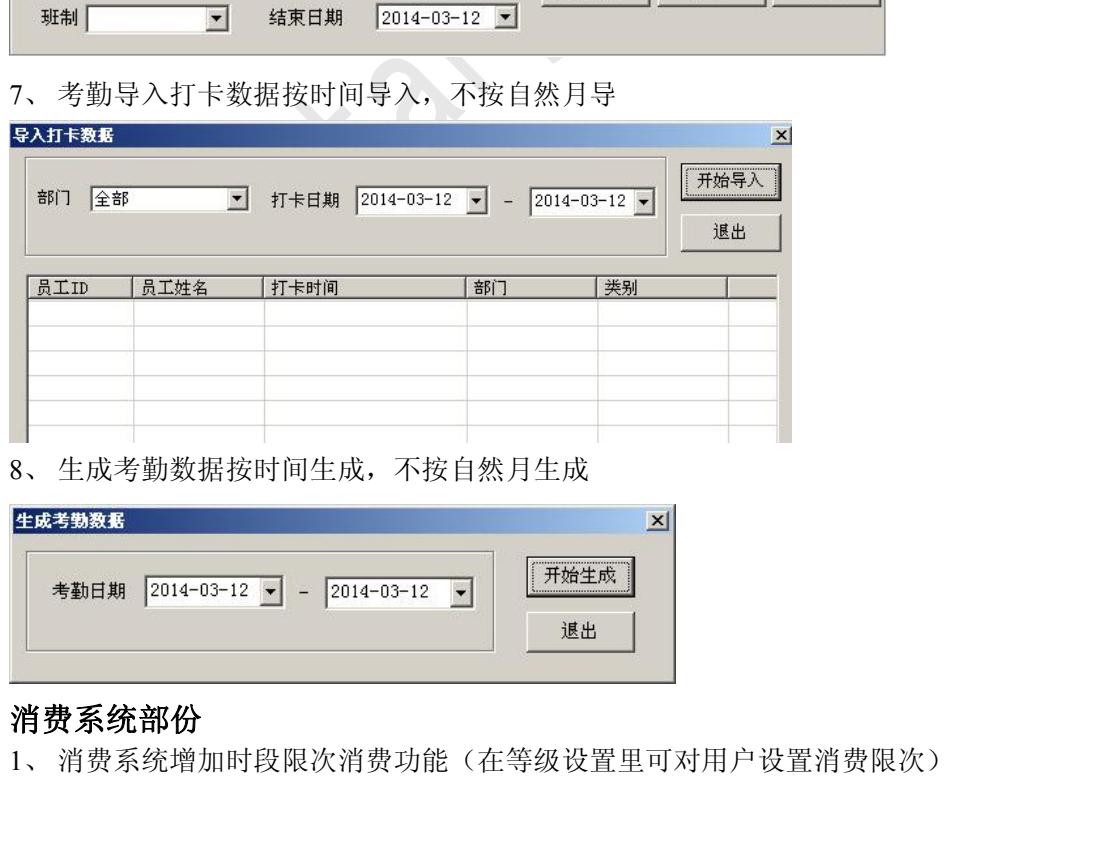

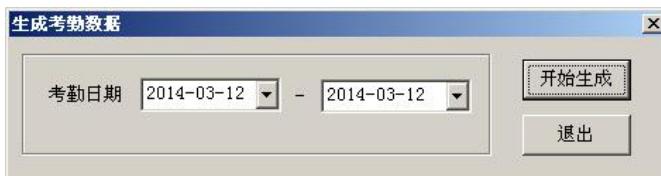

# 消费系统部份

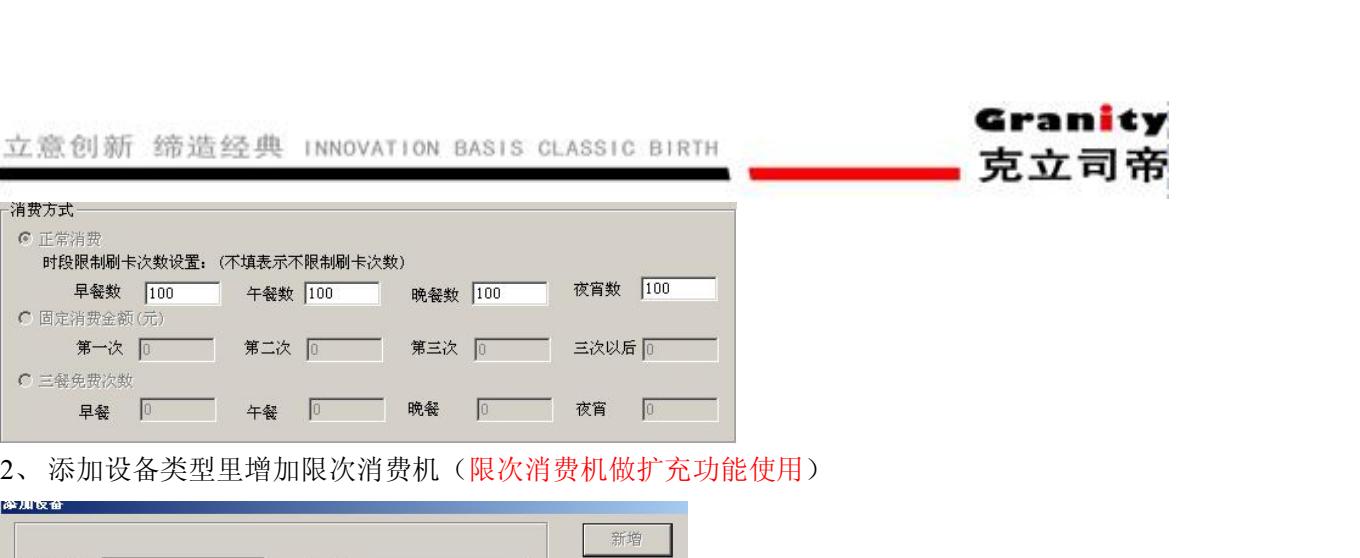

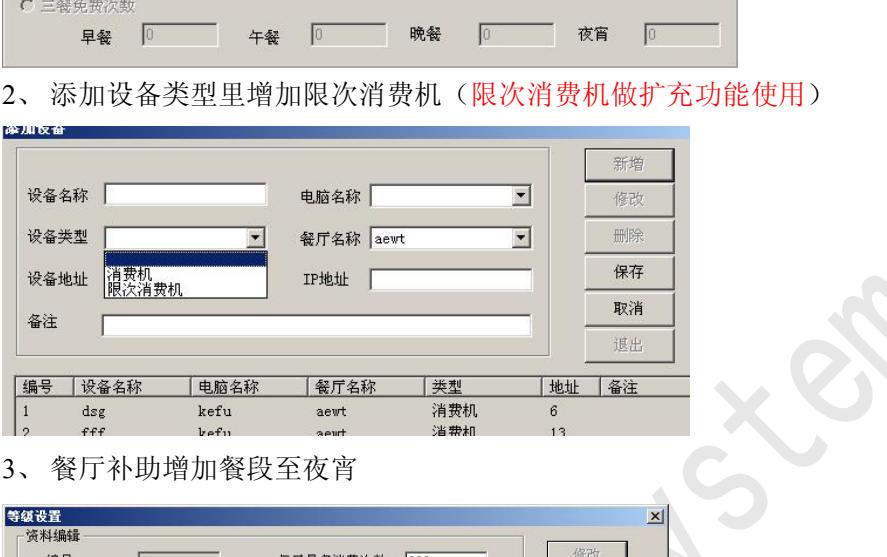

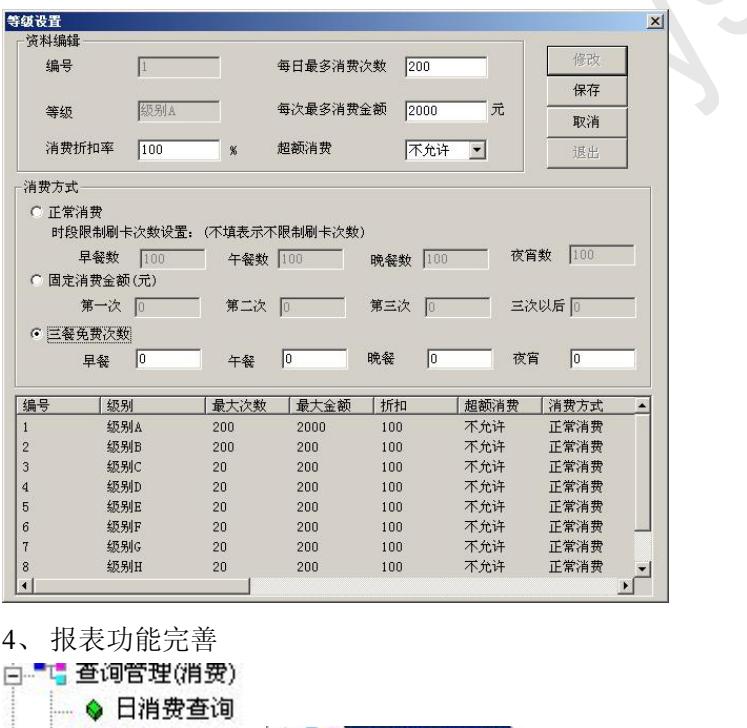

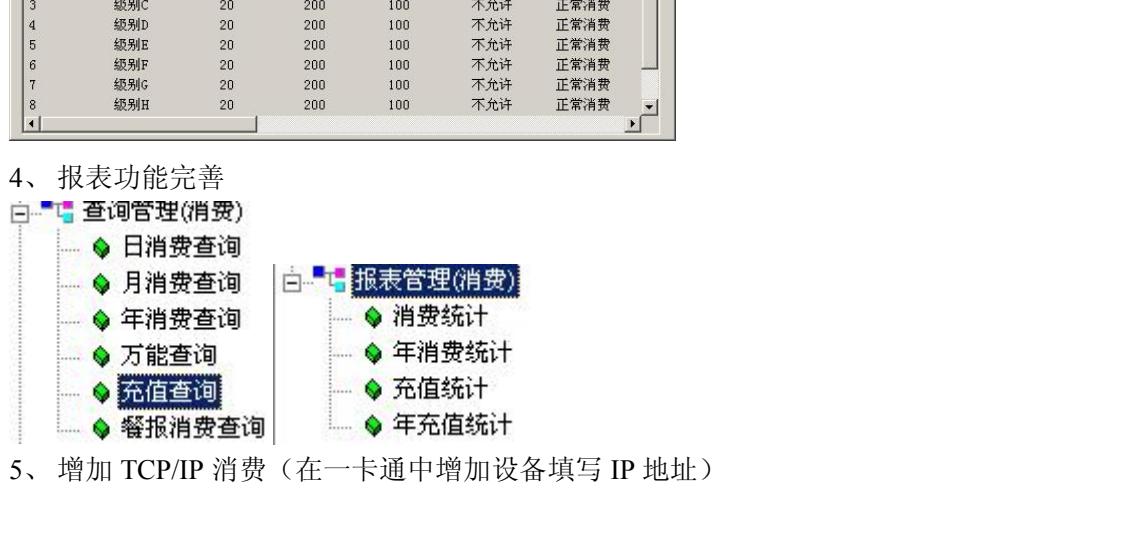

Granity

克立司帝

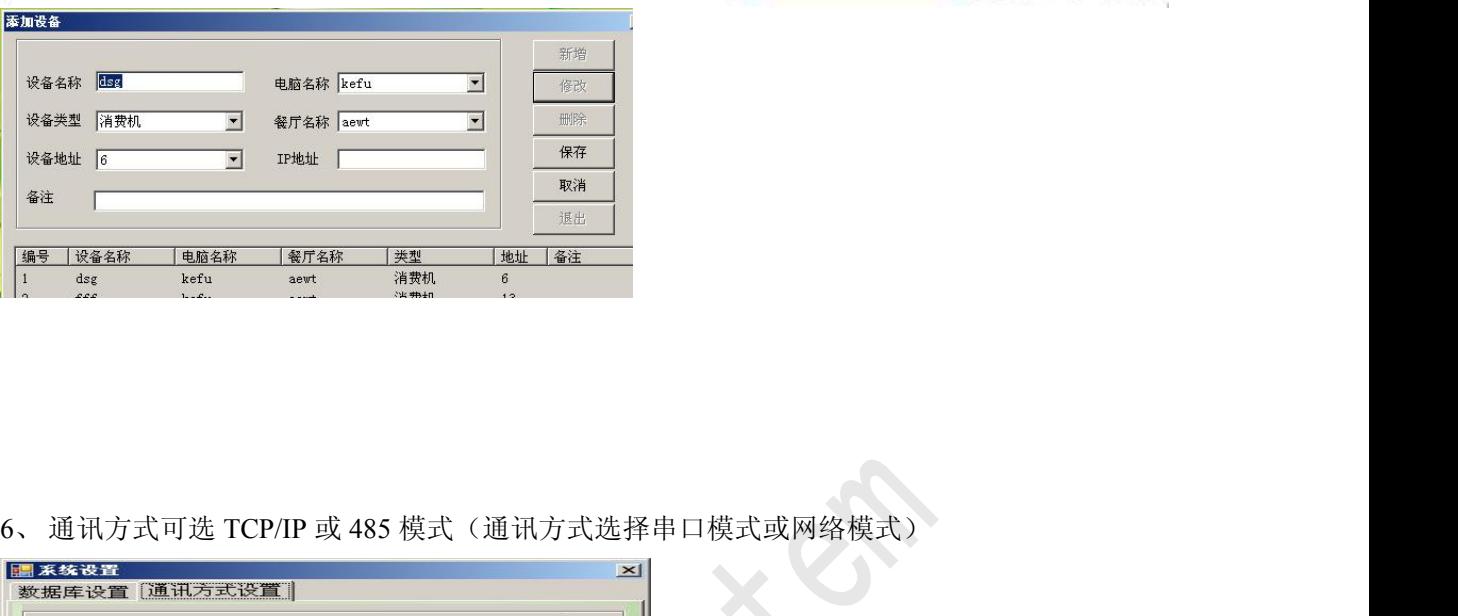

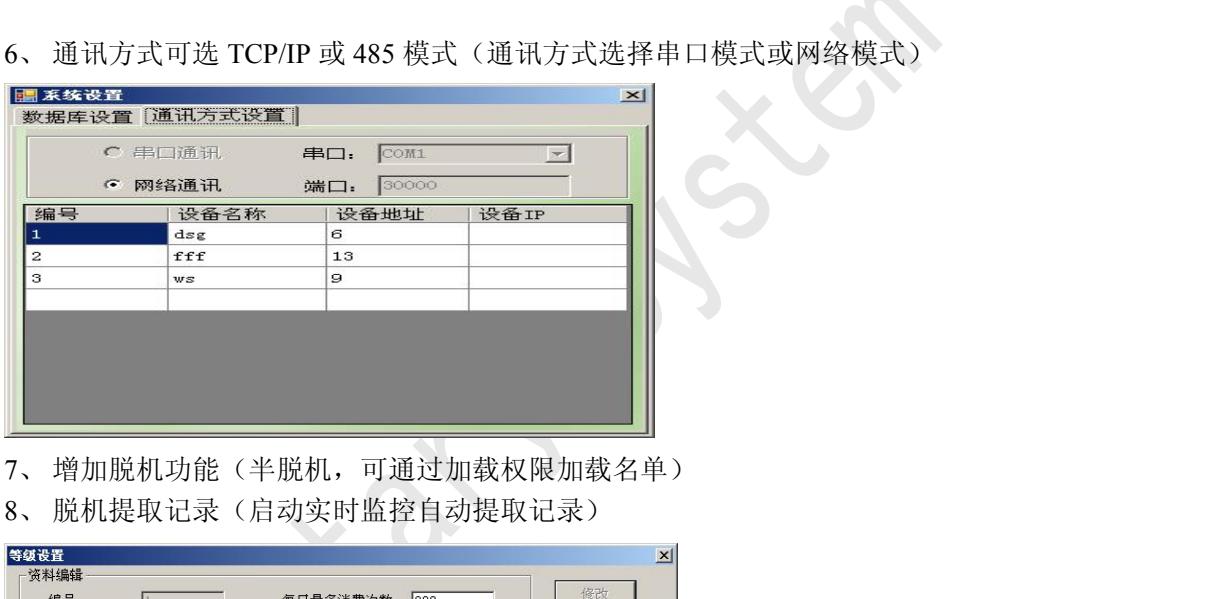

- 
- 

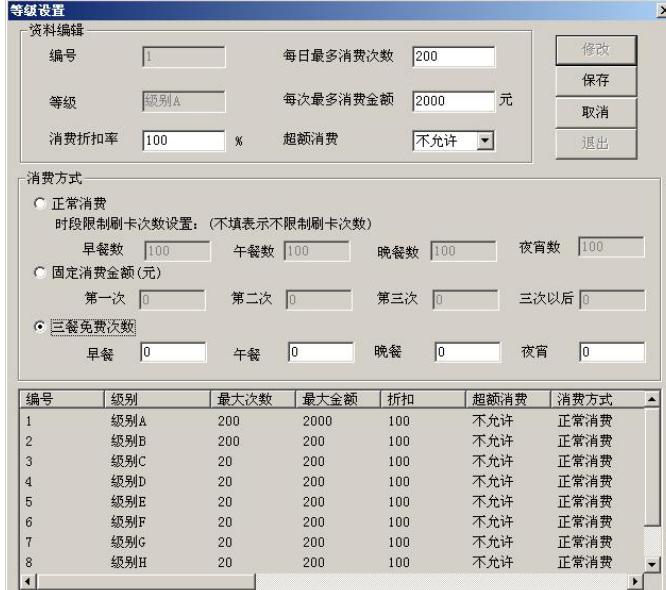

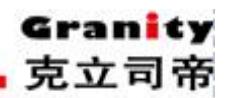

# 一卡通公共部份:

- **CS 4.6 版本软件新功能统计**<br>-卡通公共部份:<br>-卡通公共部份:<br>-用户资料增加密码字段(密码门禁中使用): 门禁系统─>基本设置─>设备资料<br>-卡片管理出去作用功能的可需做修改。增加EXCEL 表数据充值导入功能 、用户资料增加密码字段(密码门禁中使用):门禁系统—>基本设置—>设备资料
- 、卡片管理批量充值功能页面做修改,增加 EXCEL 表数据充值导入功能
- 、卡片管理手工扣款功能页面做修改
- 、卡片管理卡片检测增加卡有效期
- 、查询报表中将各个查询放到一个页面查询
- 、将考勤系统独立放到一卡通中
- 、在帮助中可以看到软件版本号
- 、临时卡发卡进行了一卡一用户限制。

# 停车场系统部份

- 、将发卡修改成可通过设备进行发卡
- 、收费站管理-新电脑配对视频卡驱动

# 门禁考勤系统部份

- 、将考勤报表独立
- 、增加考勤设备与门禁增加设备放在一起
- 、设备资料增加,设备密码功能,设备类型
- 、卡权限更改为可增可减功能
- 、查询管理增加门禁权限查询
- 、考勤排班改成按自选日期排,不按自然月
- 、考勤导入打卡数据按时间导入,不按自然月导

Granity 克立司帝

<span id="page-42-0"></span>、生成考勤数据按时间生成,不按自然月生成

### 消费系统部份

- 、消费系统增加时段限次消费功能(在等级设置里可对用户设置消费限次)
- 、添加设备类型里增加限次消费机(限次消费机做扩充功能使用)
- 、餐厅补助增加餐段至夜宵
- 、报表功能完善
- 、增加 TCP/IP 消费(在一卡通中增加设备填写 IP 地址)
- 6、通讯方式可选 TCP/IP 或 485 模式(通讯方式选择串口模式或网络模式)
- 、增加脱机功能(半脱机,可通过加载权限加载名单)
- 、脱机提取记录(启动实时监控自动提取记录)

9. 附录二

# <span id="page-42-1"></span>**CS V4.7** 软件修改说明

# 一卡通公共部份

- 、将背景图更改为淡绿色系
- 、用户资料增加导入功能(导入功能模板在安装目录下)
- 、权限管理— 一卡通管理中心增加梯控信息权限
- 、卡片管理增加卡补换功能
- 、卡片管理增加取消系统默认功能
- 、IC 卡片管理—IC 卡发行增加梯控系统发卡
- 、IC 卡片管理—IC 卡充值增加梯控系统充值
- 、IC 卡片管理—IC 卡延期将停车场延期和门禁延期分开
- 、IC 卡片管理—IC 卡检测增加梯控检测
- 、查询报表—退卡记录修改显示金额为整数的 BUG
- 、查询报表—增加卡补换记录报表
- 、IC 卡片管理—IC 卡发行将门禁系统、停车场系统分开

# 停车场系统部份

- 权限管理——一卡通管理中心增加梯控信息权限<br><br>片片管理增加取消系统默认功能<br>に、卡片管理—IC 卡发行增加梯控系统发卡<br>IC 卡片管理—IC 卡发行增加梯控系统充值<br>IC 卡片管理—IC 卡延期将停车场延期和门禁延期分开<br><br><br>在卡片管理—IC 卡检测增加梯控检测<br>直向报表—週一IC 卡检测增加格控检测<br><br>自由技术——一个部分的基本统计算机系统分开<br>IC 卡片管理—IC 卡发行将门禁系统、停车场系统分开<br><br>1. 监控端增加场内停车场维护功 息下载到控制板中(注:维护密码为 granity57743398, 控制板程序应为最新修改的程序 才可,相对应停车场主板程序同时更新)
- 门禁考勤系统部份

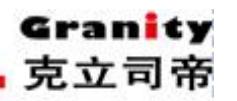

- 
- <sup>1</sup>、 监控端—下载白名单增加按门进行白名单、黑名单查询下载 立意创新 缔造经典 INNOVATION BASIS CLASSIC BIRTH<br>1、监控端—下载白名单增加按门进行白名单、黑名单查询下载<br>2、初始化设备、下载时间、下载时间段、下载控制参数增加显示门名称<br>3、读取白名单功能增加查询单个人员名单<br>**消费系统部份** 立意创新 缔造经典 INNOVATION BASIS CLASSIC BIRTH<br>1、监控端—下载白名单增加按门进行白名单、黑名单查询下载<br>2、初始化设备、下载时间、下载时间段、下载控制参数增加显示门名称<br>3、读取白名单功能增加查询单个人员名单<br>**消费系统部份**<br>1.查询管理—增加退卡多功能查询(退卡消费记录查询,退卡充值记录查询)
- 

# 消费系统部份

- 立意创新 缔造经典 INNOVATION BASIS CLASSIC BIRTH **<br > 全て2 全て2 全に通信を受ける**<br>1、监控端—下载白名单增加按门进行白名单、黑名单查询下载<br>2、初始化设备、下载时间、下载时间段、下载控制参数增加显示门名称<br>**消费系统部份**<br>1、查询管理—增加退卡多功能查询(退卡消费记录查询、退卡充值记录查询)<br>2、报表端—增加三动提取记录功能(提取记录按钮) 立意创新 缔造经典 INNOVATION BASIS CLASSIC BIRTH<br>1、监控端—下载白名单增加按门进行白名单、黑名单查询下载<br>2、初始化设备、下载时间、下载时间段、下载控制参数增加显示门名称<br>3、读取白名单功能增加查询单个人员名单<br>消**费系统部份**<br>1、查询管理—增加退卡多功能查询(退卡消费记录查询、退卡充值记录查<br>2、报表管理—增加目结算报表<br>3、监控端—增加手动提取记录功能(提取记录按钮)<br>3、监控端—增加手动提取记录功 立意创新 缔造经典 INNOVATION BASIS CLASSIC BIRTH<br>1、监控端—下载白名单增加按门进行白名单、黑名单查询下载<br>2、初始化设备、下载时间、下载时间段、下载控制参数增加显示门名称<br>**消费系统部份**<br>1、查询管理—增加退卡多功能查询(退卡消费记录查询、退卡充值记录查询)<br>2、报表管理—增加退卡多功能查询(退卡消费记录查询、退卡充值记录查询)<br>3、监控端—增加手动提取记录功能(提取记录按钮)<br>5、修改上全额查询功能( 立意创新 缔造经典 INNOVATION BASIS CLASSIC BIRTH<br>1、监控端—下载白名单增加按门进行白名单、黑名单查询下载<br>2、初始化设备、下载时间、下载时间段、下载控制参数增加显示门名称<br>3、读取白名单功能增加查询单个人员名单<br>**消费系统部份**<br>1、查询管理—增加退卡多功能查询(退卡消费记录查询、退卡充值记录查询)<br>2、报表管理—增加目结算报表<br>3、监控端—增加的提取记录功能(提取记录按钮)<br>4、修改 BUG(监控端不能 立意创新 缔造经典 INNOVATION BASIS CLASSIC BIRTH<br>1、监控端—下载白名单增加按门进行白名单、黑名单查询下载<br>2、初始化设备、下载时间、下载时间段、下载控制参数增加显示门<br>3、读取白名单功能增加查询单个人员名单<br>**消费系统部份**<br>1、查询管理—增加退卡多功能查询(退卡消费记录查询、退卡充值<br>2、报表管理—增加日结算报表<br>3、监控端—增加手动提取记录功能(提取记录按钮)<br>4、修改 BUG(提取脱机记录时间取电脑 1、监控端—下载白名单增加按门进行白名单、黑名单查询下载<br>2、初始化设备、下载时间、下载时间段、下载控制参数增加显示门名<br>3、读取白名单功能增加查询单个人员名单<br>**消费系统部份**<br>1、查询管理—增加退卡多功能查询(退卡消费记录查询、退卡充值记<br>2、报表管理—增加目结算报表<br>2、报表管理—增加目结算报表<br>3、监控端—增加手动提取记录时间取电脑当前时间)<br>4、修改 BUG(提取脱机记录时间取电脑当前时间)<br>5、增加卡余额查询功能<br>6、修改 B 2、初始化设备、下载时间、下载时间段、下载控制参数增加3、读取白名单功能增加查询单个人员名单<br>3、读取白名单功能增加查询单个人员名单<br>**1、查询管理—增加**退卡多功能查询(退卡消费记录查询、退<br>2、报表管理—增加日结算报表<br>3、监控端—增加于动提取记录功能(提取记录按钮)<br>3、监控端—增加手动提取记录时间取电脑当前时间)<br>5、增加卡余额查询功能<br>6、修改 BUG(监控端不能输入英文密码功能)<br>**梯控系统部份**<br>1、一卡通中增加梯控系统<br>2 3、读取白名单功能增加查询单个人员名单<br>**消费系统部份**<br>1、查询管理—增加退卡多功能查询(退卡消费记录查询<br>2、报表管理—增加日结算报表<br>3、监控端—增加手动提取记录功能(提取记录按钮)<br>3、监控端—增加手动提取记录时间取电脑当前时间)<br>4、修改 BUG(提取脱机记录时间取电脑当前时间)<br>5、增加卡余额查询功能<br>6、修改 BUG(监控端不能输入英文密码功能)<br>5、增加卡余额查询功能<br>1、一卡通中增加梯控系统<br>1、一卡通中增加梯控系统<br>2 消费系统部份<br>1、查询管理—增加退卡多功能查询(退卡消费记录查询、退卡充<br>2、报表管理—增加日结算报表<br>3、监控端—增加手动提取记录功能(提取记录按钮)<br>4、修改 BUG(提取脱机记录时间取电脑当前时间)<br>5、增加卡余额查询功能<br>6、修改 BUG(监控端不能输入英文密码功能)<br>**梯控系统部份**<br>1、一卡通中增加梯控系统<br>2、电梯信息功能<br>3、单价设定<br>3、单价设定<br>3、单价设定
- 
- 1、查询管理—增加退卡多功能查询(退卡消费记录查询、退表管理—增加日结算报表<br>2、报表管理—增加目结算报表<br>3、监控端—增加手动提取记录功能(提取记录按钮)<br>4、修改 BUG(提取脱机记录时间取电脑当前时间)<br>5、增加卡余额查询功能<br>6、修改 BUG(监控端不能输入英文密码功能)<br>6、修改 BUG(监控端不能输入英文密码功能)<br>6、修改 BUG(监控端<br>1、一卡通中增加梯控系统<br>2、电梯信息功能<br>3、单价设定<br>4、电梯充值查询<br>5、电梯监 2、报表管理—增加日结算报表<br>3、监控端—增加手动提取记录功能(提取记录按钮)<br>4、修改 BUG(提取脱机记录时间取电脑当前时间)<br>5、增加卡余额查询功能<br>6、修改 BUG(监控端不能输入英文密码功能)<br>6、增加卡余额查询功能<br>4、修改**统部份**<br>1、一卡通中增加梯控系统<br>2、电梯信息功能<br>3、单价设定<br>3、单价设定<br>4、电梯刷卡记录查询<br>5、电梯监控端<br>6、电梯监控端<br>6、电梯监控端
- 3、监控端—增加手动提取记录功能(提取记录按钮)<br>4、修改 BUG(提取脱机记录时间取电脑当前时间)<br>5、增加卡余额查询功能<br>6、修改 BUG(监控端不能输入英文密码功能)<br>6、修改 BUG(监控端不能输入英文密码功能)<br>6、修改 部份<br>1、一卡通中增加梯控系统<br>2、电梯信息功能<br>3、单价设定<br>3、单价设定<br>5、电梯充值查询<br>5、电梯充值查询<br>5、电梯充值查询<br>7、下载时间
- 
- 6、修改 BUG(监控端不能输入英文密码功能) 4、修改 BUG(提取脱机记录时间取电脑当前时间)<br>5、增加卡余额查询功能<br>6、修改 BUG(监控端不能输入英文密码功能)<br>**梯控系统部份**<br>1、一卡通中增加梯控系统<br>2、电梯信息功能<br>3、单价设定<br>3、单价设定<br>3、单价设定<br>5、电梯充值查询<br>5、电梯充值查询<br>5、电梯充值查询<br>7、下载时间<br>8、实时监控提取记录<br>7、下载时间

# 梯控系统部份

- 
- 
- 
- 
- 
- 
- 
- 

初始化设备(针对数据库指针更改为 1)